## COBHAM

# **SAILOR 65xx GNSS/DGNSS**

**User manual**

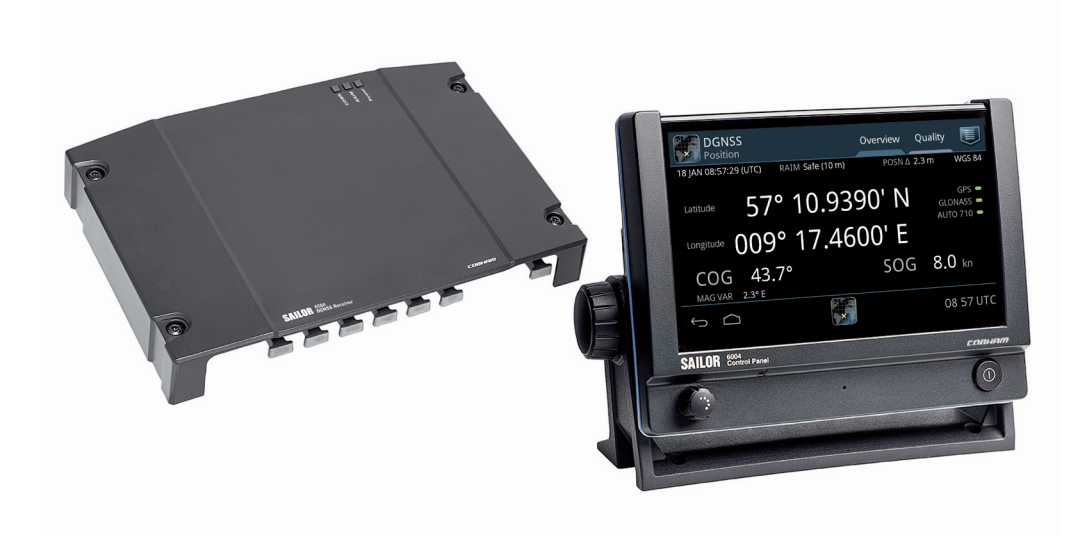

# **SAILOR 65xx GNSS/DGNSS**

# User manual

**Document number:** 98-140657-B **Release date:** January 26, 2016

### **Disclaimer**

Any responsibility or liability for loss or damage in connection with the use of this product and the accompanying documentation is disclaimed by Thrane & Thrane A/S. The information in this manual is provided for information purposes only, is subject to change without notice and may contain errors or inaccuracies. Manuals issued by Thrane & Thrane A/S are periodically revised and updated. Anyone relying on this information should acquire the most current version e.g. from [www.cobham.com/satcom](http://www.cobham.com/satcom), **Service and support**, or from the distributor. Thrane & Thrane A/S is not responsible for the content or accuracy of any translations or reproductions, in whole or in part, of this manual from any other source. In the event of any discrepancies, the English version shall be the governing text. Thrane & Thrane A/S is trading as Cobham SATCOM.

### **Copyright**

© 2016 Thrane & Thrane A/S. All rights reserved.

#### **Trademark acknowledgements**

- SAILOR is a registered trademark of Thrane & Thrane A/S in the European Union and the Unites States of America and other countries.
- Other product and company names mentioned in this manual may be trademarks or trade names of their respective owners.
- This product contains Android™ software. Android is a trademark of Google Inc.

### **GPL notification**

The software included in this product contains copyrighted software that is licensed under the GPL/LGPL. The verbatim licenses can be found online at:

```
http://www.gnu.org/licenses/old-licenses/gpl-2.0.html
http://www.gnu.org/licenses/old-licenses/lgpl-2.1.html
```
You may obtain the complete corresponding source code from us for a period of three years after our last shipment of this product, which will be no earlier than 2021, by sending a money order or check for DKK 50 to:

SW Technology/GPL Compliance, Cobham SATCOM (Thrane & Thrane A/S), Lundtoftegaardsvej 93D 2800 Lyngby DENMARK

Write "source for product GNSS/DGNSS Receiver" in the memo line of your payment. This offer is valid to anyone in receipt of this information.

[http://www.cobham.com/about-cobham/communications-and-connectivity/about](http://www.cobham.com/about-cobham/communications-and-connectivity/about-us/satcom/free-and-open-source-software-(foss).aspx)[us/satcom/free-and-open-source-software-\(foss\).aspx](http://www.cobham.com/about-cobham/communications-and-connectivity/about-us/satcom/free-and-open-source-software-(foss).aspx)

# **Safety summary**

Observe the following general safety precautions during all phases of operation, service and repair of this equipment. Failure to comply with these precautions or with specific warnings elsewhere in this manual violates safety standards of design, manufacture and intended use of the equipment. Thrane & Thrane A/S assumes no liability for the customer's failure to comply with these requirements.

#### **Ground the equipment**

To minimize shock hazard, connect the GNSS/DGNSS Receiver to an electrical ground and follow the cable instructions.

#### **Warranty limitation**

IMPORTANT - The SAILOR 6286 DGNSS Antenna - Active and the SAILOR 6285 GNSS Antenna - Active are sealed waterproof units (classified IPx6 & IPx8). To create and maintain its waterproof integrity the antenna was assembled in a controlled environment using special equipment. The antennas and the GNSS/DGNSS Receiver are not user maintainable units, they should under no circumstances be opened except by authorized personnel. Unauthorized opening of the unit will invalidate the warranty.

### **Installation and service**

Installation and general service must be done by skilled service personnel.

### **Compass safe distance**

Compass safe distance: 30 cm (Standard magnetic compass), 20 cm (Emergency magnetic compass) from the GNSS/DGNSS Receiver.

### **Preface**

#### **Approvals**

The GNSS/DGNSS Receiver is approved to MED 2011/75/EU and fulfills the requirements in the standards:

IEC 61108-1 Ed. 2.0, 2003 IEC 61108-2 Ed. 1.0, 1998 IEC 61108-4 Ed. 1.0, 2004 IEC 61162-1 Ed. 4.0, 2010 IEC 61162-2 1998 IEC 61162-450 2011 IEC 60945 Ed. 4, 2002 MSC.302(87)

The approvals of the GNSS/DGNSS Receiver are constantly monitored. New national approvals will be applied for and granted and new test standards may come into force. Therefore the above list may not be complete. Contact your authorized dealer for more information.

# **About the manual**

#### **Intended readers**

This manual is a user manual for the GNSS/DGNSS Receiver. This manual is intended for anyone who is using or intends to use this system. It is important that you observe all safety requirements listed in the beginning of this manual, and operate the system according to the guidelines in this manual. Note that this manual does not cover installation of the system. For information on installation refer to the installation manual. Part numbers for related manuals are listed in the next section.

#### **Related documents**

The following table shows the documents related to this manual and to the GNSS/DGNSS Receiver.

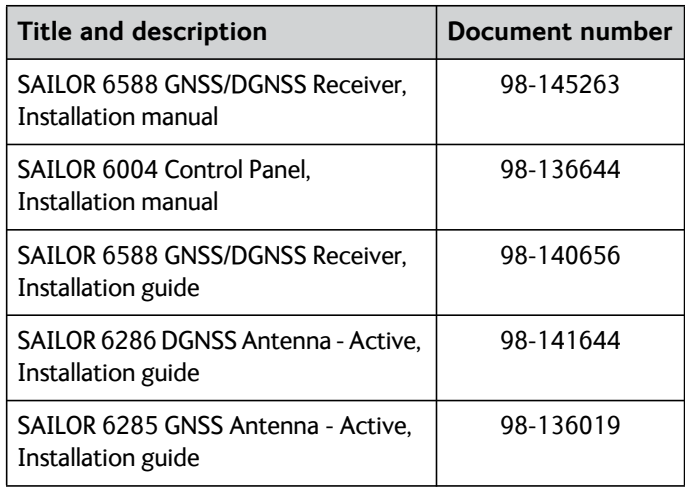

#### **Typography**

In this manual, typography is used as indicated below: **Bold** is used for the following purposes:

- To emphasize words. Example: "Do **not** touch the antenna".
- To indicate what the user should select in the user interface. Example: "Select **SETTINGS** > **LAN**".

*Italic i*s used to emphasize the paragraph title in crossreferences.

Example: "For further information, see *Connecting Cables* on page...".

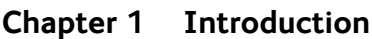

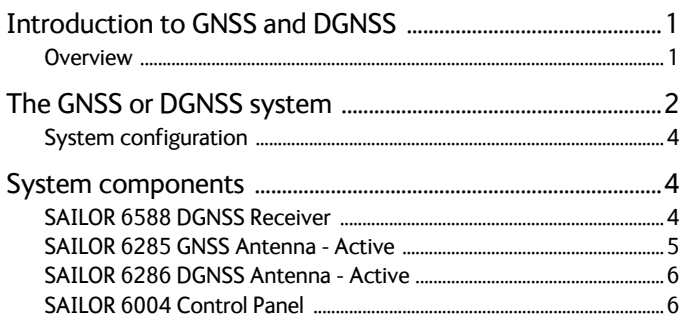

### **Chapter 2 Operation**

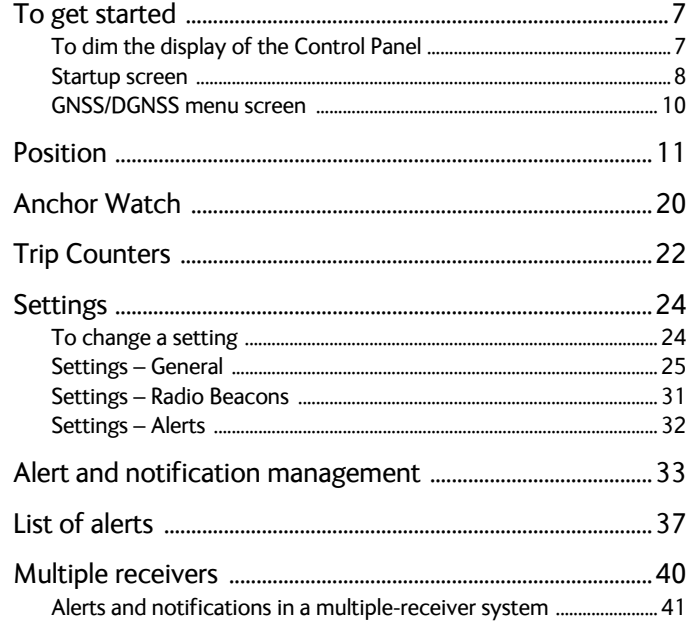

### Chapter 3 Service & maintenance

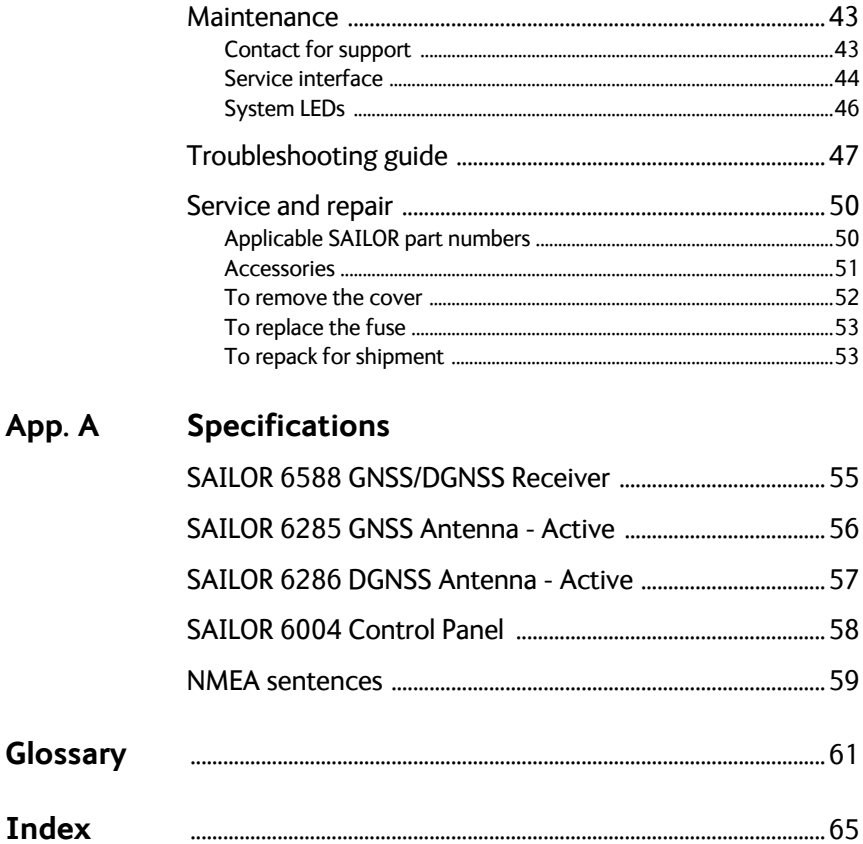

# <span id="page-10-0"></span>**Introduction**

This chapter introduces the GNSS/DGNSS Receiver and gives an overview of the system and services. It has the following sections:

- *[Introduction to GNSS and DGNSS](#page-10-1)*
- *[The GNSS or DGNSS system](#page-11-0)*
- *[System components](#page-13-1)*

# <span id="page-10-1"></span>**Introduction to GNSS and DGNSS**

### <span id="page-10-2"></span>**Overview**

A GNSS receiver processes the signals transmitted by the satellites of Global Navigation Satellite Systems (GNSS). The GNSS receiver determines the position, velocity, and precise time by processing the signals broadcast by GNSS satellites.

A DGNSS receiver (Differential GNSS) is an enhancement to a GNSS receiver. It can utilize a global network of ground-based reference stations for improved position accuracy. The ground-based reference stations compare their known fixed positions with the positions calculated from the received GNSS satellite signals. The differences are transmitted via radio beacons to the DGNSS Receiver, which can use them to calculate a more precise position. In order to be able to apply high-quality corrections, the selected reference station must be near the DGNSS receiver to ensure that they both observe roughly the same GNSS satellites.

# <span id="page-11-0"></span>**The GNSS or DGNSS system**

The GNSS/DGNSS Receiver is available in variants as listed in the following table. Depending on the antenna used the Receiver will either be a GNSS or a DGNSS Receiver. Using the SAILOR 6285 GNSS Antenna - Active gives a GNSS Receiver variant and the SAILOR 6286 DGNSS Antenna - Active gives a DGNSS Receiver variant. Both variants can be controlled by the SAILOR 6004 Control Panel. The Control Panel is connected to the GNSS/DGNSS Receiver through a LAN connection. The variants include the DGNSS or GNSS app for the Control Panel. The app is an integrated part of the GNSS/DGNSS Receiver.

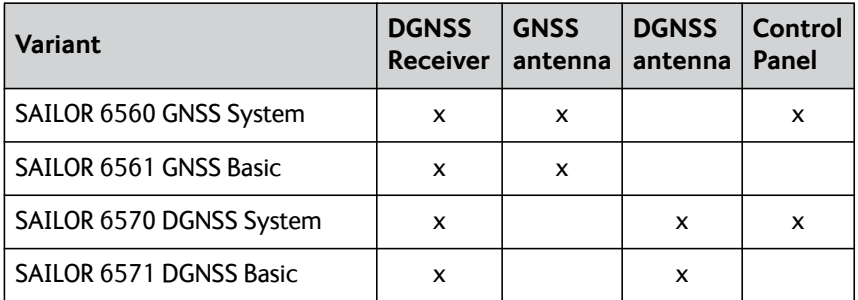

Table 1: System variants

#### **Features**

- **Position calculation with GPS and/or GLONASS satellites.**
- Reception and use of differential corrections from SBAS, RTCM SC-104 via a serial interface or the integrated radio beacon receiver.<sup>1</sup>
- RAIM calculation according to IEC 61108-1. Estimates the calculated positions accuracy and monitors the signal integrity.
- SBAS corrections from EGNOS, MSAS, WAAS, GAGAN and SDCM.
- Automatic or manual radio beacon station selection.<sup>1</sup>
	- 1. DGNSS only
- Support for other datums, including a user defined.
- Calculation of magnetic variation based on the last known position and date.
- Serial inputs and outputs according to IEC 61162-1/2. Fully configurable for each port.
- Light Weight Ethernet interface according to IEC 61162-450. Fully configurable.
- Alert management according to MSC.302. Fully configurable.
- Support for High Speed Craft (HSC).
- Antenna offset correction.
- Anchor Watch
- Two Trip Counters and a total counter.
- Speed log output.
- Pulse Per Second (PPS) output.
- Interface for ThraneLink applications and INS available.
- Touch screen on the SAILOR 6004 Control Panel.
- Possibility for multiple-receiver setup with up to three GNSS/DGNSS Receivers.
- Up to four Control Panels on the same GNSS/DGNSS Receiver.

### <span id="page-13-0"></span>**System configuration**

The following figure shows the units of a GNSS or DGNSS system.

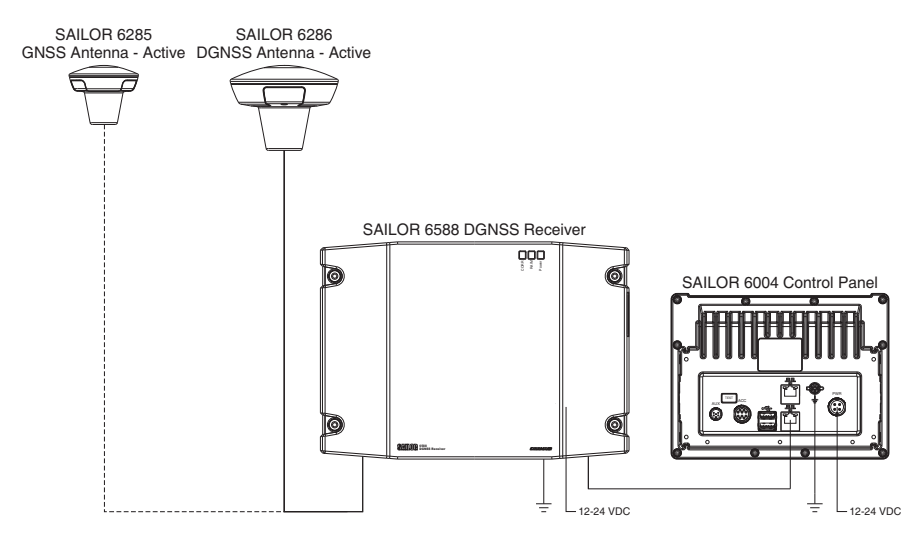

Figure 1: System configuration

## <span id="page-13-1"></span>**System components**

### <span id="page-13-2"></span>**SAILOR 6588 DGNSS Receiver**

The DGNSS Receiver is the main unit in a DGNSS or GNSS position system. The DGNSS Receiver is always on, provided there is DC power. It has a connector for the GNSS or DGNSS antenna, a ground connection, springloaded terminals for DC power (12–24 VDC) and two LAN connectors. The DGNSS Receiver has spring-loaded terminals for connection to various inputs and outputs.

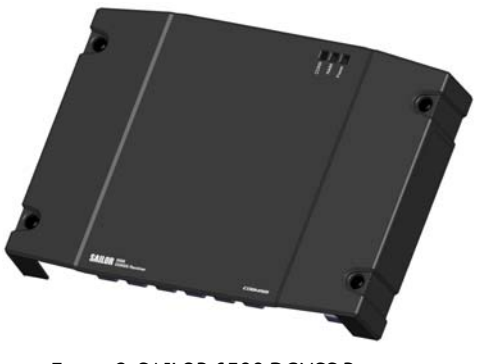

#### Figure 2: SAILOR 6588 DGNSS Receiver

### <span id="page-14-0"></span>**SAILOR 6285 GNSS Antenna - Active**

The SAILOR 6285 GNSS Antenna - Active is a robust, sealed and waterproof GPS and GLONASS antenna (classified IPx6 & IPx8).

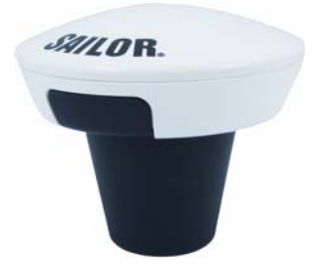

Figure 3: SAILOR 6285 GNSS Antenna - Active

### <span id="page-15-0"></span>**SAILOR 6286 DGNSS Antenna - Active**

The SAILOR 6286 DGNSS Antenna - Active is a robust, sealed and waterproof GPS and GLONASS antenna. This antenna also has an antenna for receiving differential corrections from radio beacon stations in the LW frequency band.

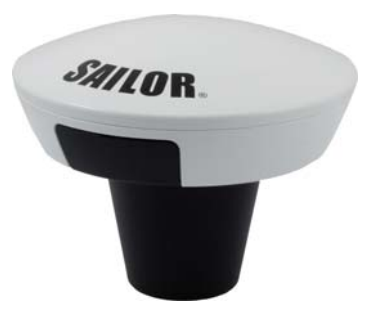

Figure 4: SAILOR 6286 DGNSS Antenna - Active

### <span id="page-15-1"></span>**SAILOR 6004 Control Panel**

The Control Panel is the user interface for the GNSS/DGNSS Receiver. Alerts are shown in the display. The Control Panel has a touch screen and a buzzer for alert tones. The display can be dimmed. The Control Panel has a color LCD screen and the nominal viewing distance is 0.9 m.

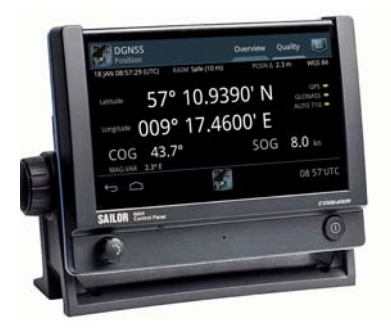

Figure 5: SAILOR 6004 Control Panel

# <span id="page-16-0"></span>**Operation**

This chapter has the following sections:

- *[To get started](#page-16-1)*
- *[Position](#page-20-0)*
- *[Anchor Watch](#page-29-0)*
- *[Trip Counters](#page-31-0)*
- *[Settings](#page-33-0)*
- *[Alert and notification management](#page-42-0)*
- *[List of alerts](#page-46-0)*
- *[Multiple receivers](#page-49-0)*

# <span id="page-16-1"></span>**To get started**

As soon as DC power is provided the GNSS/DGNSS Receiver is on.

To switch on the Control Panel push the power button. Operate the Control Panel by tapping the touch screen. To switch off the Control Panel push and hold the power button for 2 seconds and follow the instructions on the screen.

**Note** If the remote switch in the Control Panel is wired and it is switched on, you can only use the Power button to reboot the Control Panel, you cannot switch it off.

## <span id="page-16-2"></span>**To dim the display of the Control Panel**

Turn the dim knob of the Control Panel to increase or decrease the display brightness or tap **Auto**. To dim to level zero push the power button once. If an alert appears while the display is in level zero, the display returns to the latest dim value and the alert is displayed.

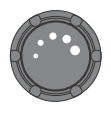

### <span id="page-17-0"></span>**Startup screen**

The Control Panel is a multipurpose touch display on which the DGNSS or GNSS application has been installed during the installation of the GNSS/DGNSS Receiver. The startup screen provides an icon-based application menu including the DGNSS or GNSS application. To start the DGNSS or GNSS application tap the DGNSS or GNSS icon on the Control Panel display.

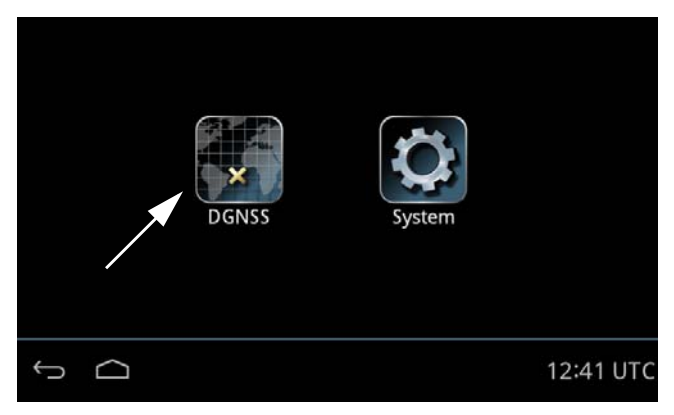

Figure 6: Startup screen (example for DGNSS)

The application menu also includes the general Control Panel System application providing application management and general Control Panel settings. For details see the installation manual of the Control Panel.

#### **Bottom bar**

The general bottom bar of the Control Panel is always available below the startup application menu or the currently running application.

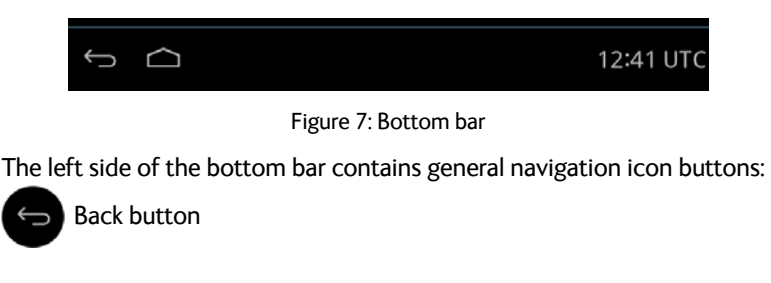

Tap the back button to return to the previous screen/page of the current application or close the current application. If you tap this icon when being in the GNSS or DGNSS menu screen, you navigate to the startup screen.

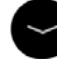

Hide keyboard button

Tap the hide keyboard button to remove the on screen keyboard. This button replaces the back button when the on screen keyboard is shown.

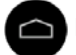

Home button

Tap the home button to return to the startup screen.

The right side of the bottom bar contains indication icons (if there are any active indications) from alert or notifications and contains also the UTC time. Tap this area to open the alert and notifications list.

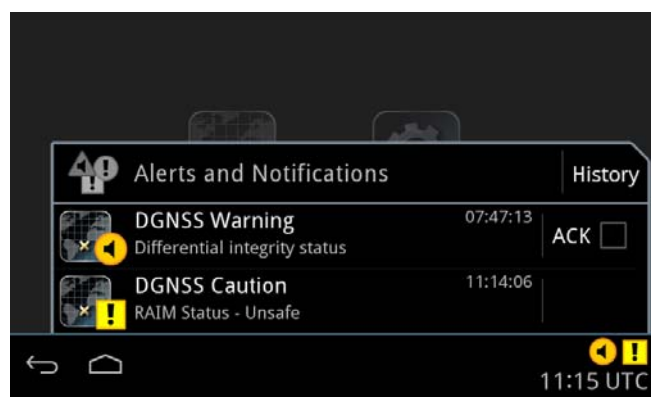

Figure 8: Alerts and notifications

Tap the same area again or tap the back button to close the list. See *[Alert](#page-42-0)  [and notification management](#page-42-0)* on page 33 for more details on alerts and notifications.

### <span id="page-19-0"></span>**GNSS/DGNSS menu screen**

Tap the **DGNSS** or **GNSS** icon on the startup screen to display the menu screen. From this screen you access the main functions of the GNSS/DGNSS Receiver.

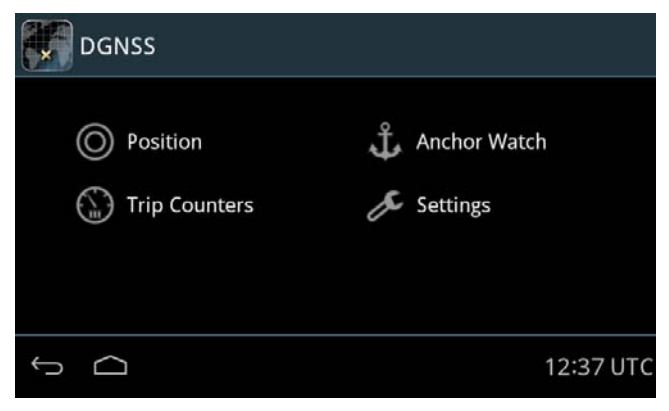

Figure 9: Menu screen (example for DGNSS)

Tap **Position**, **Anchor Watch**, **Trip Counters** or **Settings** to proceed.

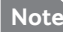

**Note** The following sections describe the DGNSS app. The functionality that is not available in the GNSS system will be marked as DGNSS only.

# <span id="page-20-0"></span>**Position**

The **Position** screen gives an overview of the current position and other relevant status information. This screen has the tabs **Overview** and **Quality**. Lists of GNSS satellites, SBAS satellites, beacons and beacon messages can be accessed through the icon in the upper right corner. When no position is calculated or the connection to the GNSS/DGNSS Receiver is lost, the position information in this screen is frozen and the text color is changed to yellow.

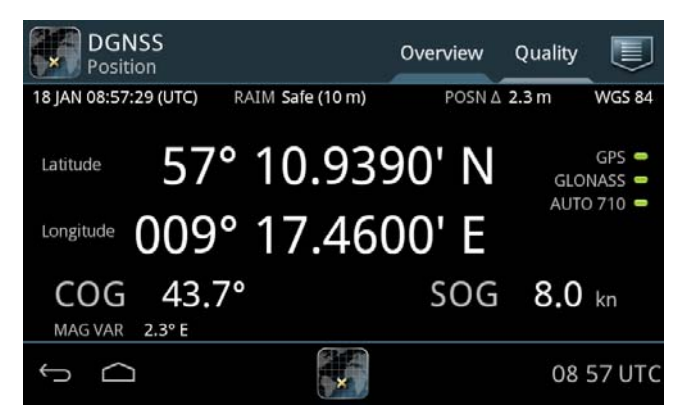

Figure 10: Position screen (example)

The following paragraphs describe the **Overview** tab.

### **Top information line**

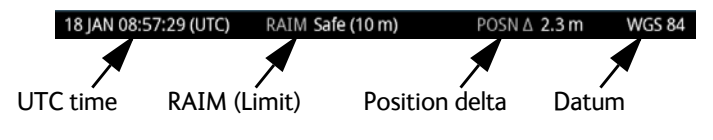

Figure 11: Top information line

The UTC time in the position screen is the time of the displayed position. When the position is lost this time does not change.

The RAIM status gives an indication of the quality of the calculated position. A result of the RAIM calculation is the estimated position

accuracy, indicated in **POSN** $\triangle$  field in the top information line. The estimated position accuracy is compared to the RAIM accuracy limit yielding the RAIM status. The RAIM accuracy limit is shown in parentheses. You can set the accuracy limit in **DGNSS > Settings > Accuracy RAIM**.

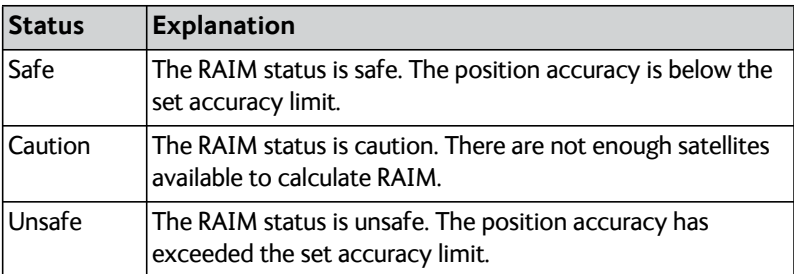

Table 2: RAIM status

The datum used for the current position is displayed to the right. For example WGS 84. You can set the datum in **DGNSS > Settings > General > Datum.**

#### **Latitude and longitude of the calculated position**

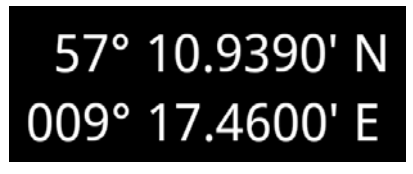

Figure 12: Latitude and longitude (example)

#### **"LED" status section:**

The color "LED"s indicate the status of the system. Green color of the "LED" means no issues (i.e. satellite system is used for position or valid beacon data currently received) and amber color means there is an issue (i.e. satellite system is not used for position or no valid beacon data currently received).

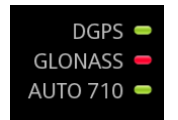

Figure 13: "LED" status section (example)

Depending on the selected satellite system, the name of the system and an "LED" is listed in the LED status section. You can configure which systems to use in **DGNSS > Settings > General > Use GNSS Systems**.

The name of the GNSS System may have a prefix, see the following table.

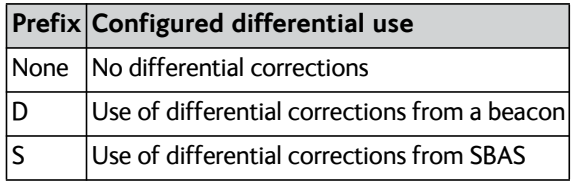

Table 3: Prefix of GNSS systems

When the use of differential corrections is configured, the status of the corrections is displayed with a text corresponding to the mode and a status "LED". You can configure differential corrections in **DGNSS > Settings > General > Differential Beacon Correction**.

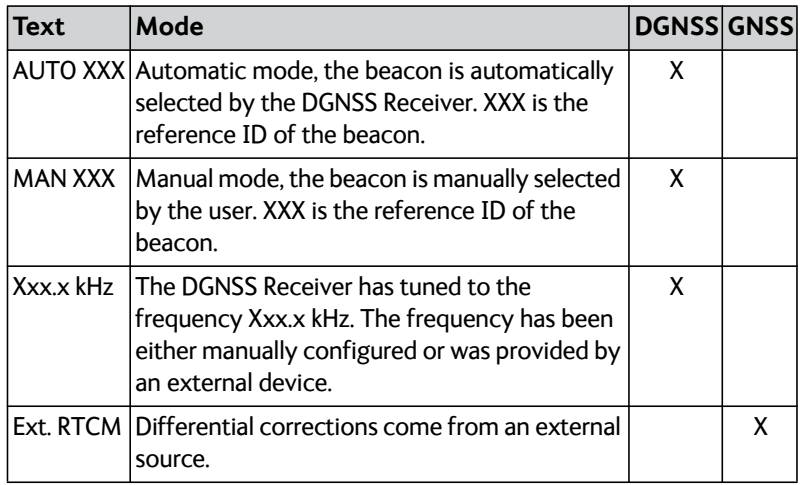

Table 4: Status of the differential corrections

#### **COG/SOG section**

This section displays the Course Over Ground (COG) and the Speed Over Ground (SOG). The COG and SOG are calculated together with the position and are only shown when the position is updated.

COG is the average direction travelled in the time set by COG Smoothing (**DGNSS > Settings > General > COG Smoothing**).

SOG is the average speed, calculated over the SOG Smoothing time (**DGNSS > Settings > General > SOG Smoothing**).

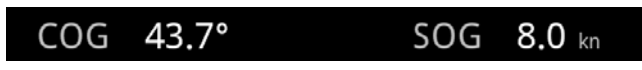

Figure 14: COG/SOG section

#### **Magnetic variation**

MAG VAR is the magnetic variation which displays the angle between magnetic north and true north.

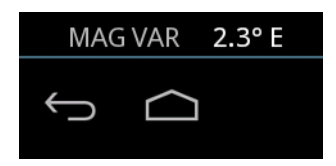

Figure 15: Magnetic variation

The magnetic variation changes with time and location on earth. It can either be input manually or automatically calculated using a build-in model which is able to predict the Earth's magnetic field over a 5 year period. If the expiry date for the build-in model is exceeded, the magnetic variation is still calculated but with the expiry date used as input to the model instead of the actual date. A caution is raised to notify the user that the expiry date has been exceeded and that the firmware should be updated with new model data.

**Note** The magnetic variation calculation is disabled when the datum is set to User Defined.

#### **Quality tab**

The **Quality** tab provides more detailed information about the current position.

- **Satellites in view** shows the number of satellites above the minimum elevation mask.
- **Satellites in use** shows the number of satellites used for calculating the position.
- **Correction age** is the age of the currently applied differential corrections.
- **Correction reference** is the reference ID of the radio beacon station in use.

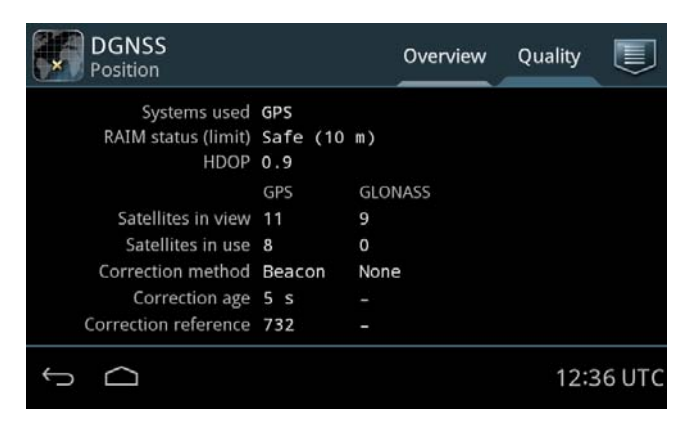

Figure 16: Quality of the position data

When using SBAS corrections, **Correction method** shows **SBAS** and **Correction reference** shows the set SBAS correction system. You can set the **SBAS Correction System** in **DGNSS > Settings > SBAS** 

**Correction System**. **Correction age** is left blank as this information is not available for SBAS corrections.

| <b>DGNSS</b><br>Position                    |            |                | Overview | Quality |           |
|---------------------------------------------|------------|----------------|----------|---------|-----------|
| Systems used GPS/GLONASS                    |            |                |          |         |           |
| RAIM status (limit) Safe (10 m)<br>HDOP 1.0 |            |                |          |         |           |
|                                             | <b>GPS</b> | <b>GLONASS</b> |          |         |           |
| Satellites in view 10                       |            | 9              |          |         |           |
| Satellites in use 10                        |            | 7              |          |         |           |
| Correction method SBAS                      |            | <b>SBAS</b>    |          |         |           |
| Correction age -                            |            |                |          |         |           |
| Correction reference EGNOS                  |            | <b>EGNOS</b>   |          |         |           |
|                                             |            |                |          |         | 15:10 UTC |

Figure 17: Using SBAS corrections

**Lists of GNSS and SBAS satellites, beacons and beacon messages**

Tap  $\left| \begin{array}{c} \hline \end{array} \right|$  to display lists and details of the following:

- GNSS satellites (GPS or GLONASS)
- SBAS satellites
- $\cdot$  Beacons<sup>1</sup>
- Beacon messages $<sup>1</sup>$ </sup>

In the list of SBAS satellites you can tap a satellite and display further details.

**DGNSS only:** In **Beacons** you can do the following:

- Tap **Current** to see the currently selected beacon.
- Tap **Nearest** to see a list of the nearest 10 beacons and select one.
- Tap **All** to see a list of all beacons known to the DGNSS Receiver.

<sup>1.</sup> DGNSS only.

The beacons shown in the tab **All** are from the internal database. The database is updated from almanac data sent from the beacon stations around the world. The database can contain 2000 stations.

| <b>DGNSS</b><br>Beacons             |                     | Current Nearest | All |           |
|-------------------------------------|---------------------|-----------------|-----|-----------|
| Current Reference ID 732            |                     |                 |     |           |
| Station Name Kullen                 |                     |                 |     |           |
|                                     | Health Healthy      |                 |     |           |
|                                     | Distance 31.1 NM    |                 |     |           |
| Signal Strength (SS) 53.2 dBµV      |                     |                 |     |           |
| Signal-to-Noise Ratio (SNR) 23.7 dB |                     |                 |     |           |
|                                     | Frequency 293.0 kHz |                 |     |           |
|                                     | Bit Rate 100 bits/s |                 |     |           |
| Word Error Rate 0.0 %               |                     |                 |     |           |
| Message Throughput 100.0 %          |                     |                 |     |           |
|                                     |                     |                 |     | 12:35 UTC |

Figure 18: DGNSS Beacons - Current beacon

The signal strength is good if it is higher than  $30$  dB $\mu$ V. The signal-to-noise ratio is good if it is higher than 8 dB.

There are several ways to configure the beacon selection:

- Tap > **Automatic Mode** to have the DGNSS Receiver automatically decide which beacon to use to achieve the most precise position.
- Tap  $\Box$  > **Manual Mode** to manually select the frequency and bit rate of the desired beacon. The frequency range is 283.5 - 325.0 kHz, bit rates are Auto, 25, 50, 100 and 200.

To lock the DGNSS Receiver to use a specific beacon do as follows:

1. Tap **Nearest** or **All**,

| Tap to sort in<br>ascending or | <b>DGNSS</b><br>Beacons |                                   |     | <b>Nearest</b><br>Current | All              |
|--------------------------------|-------------------------|-----------------------------------|-----|---------------------------|------------------|
| descending<br>order            |                         | <b>Distance</b><br>N <sub>M</sub> | ID  | Name                      | Frequency<br>kHz |
|                                | $\vee$<br>A             | 31.1                              | 466 | Kullen                    | 293.0            |
|                                | \I/                     | 81.4                              | 451 | Hammerodde                | 289.5            |
|                                | $\vee$                  | 85.7                              | 491 | <b>Gross Mohrdorf</b>     | 308.0            |
|                                | w                       | 111.8                             | 460 | Holmsjo                   | 292.0            |
|                                | $\vee$                  | 112.0                             | 469 | Goteborg                  | 296.5            |
|                                | W<br>111                | 123.7                             | 481 | Dziwnow                   | 283.5            |
|                                |                         |                                   |     |                           | 12 35 UTC        |

Figure 19: List of closest beacons

The selected, active beacon is always the first entry in the list. It has a white antenna symbol. Next to the antenna symbol is an indicator, showing the status of the beacon station. If there is no indicator it is not possible to receive the beacon station at the moment.

You can sort the beacon list by Distance, Id, Name and Frequency by tapping the item in the heading line.

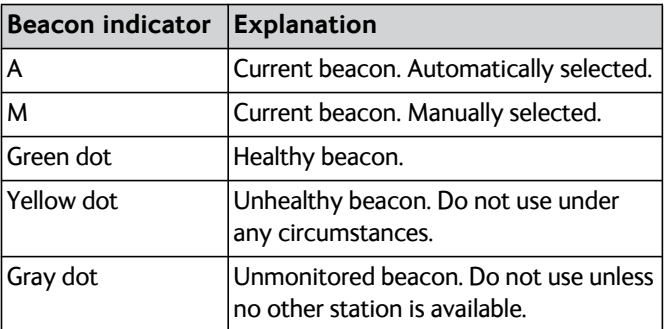

Table 5: Beacon indicators

2. Tap a beacon. A window pops up showing the details of the transmit station.

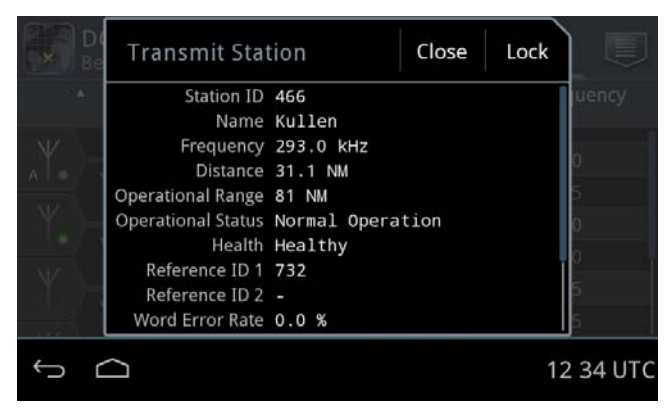

Figure 20: Details for a selected beacon

3. Tap **Lock** and tap **OK** to confirm.

To unlock select **Automatic mode** or lock on another beacon.

# <span id="page-29-0"></span>**Anchor Watch**

The anchor watch feature informs you if the vessel has moved and has exceeded the intended anchoring position (Watch reference position). The GNSS/DGNSS Receiver will come up with an alert if the alert distance (**Alert dist**) is exceeded.

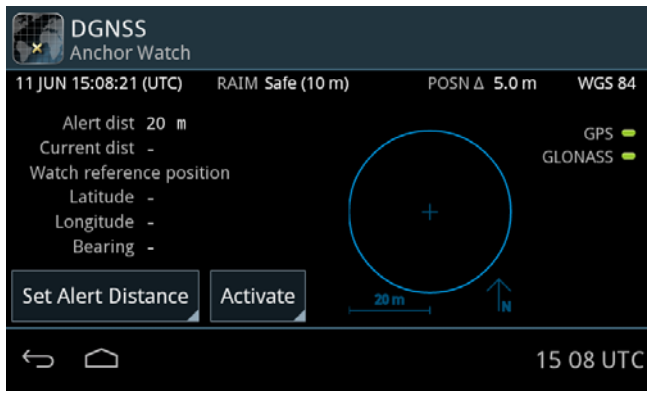

Figure 21: Anchor Watch

Tap the button **Activate** to activate the anchor watch.

To set the alert distance, do as follows:

- 1. Tap the button **Set Alert Distance**.
- 2. Swipe to set the desired alert distance.
- 3. Tap **OK** to confirm.

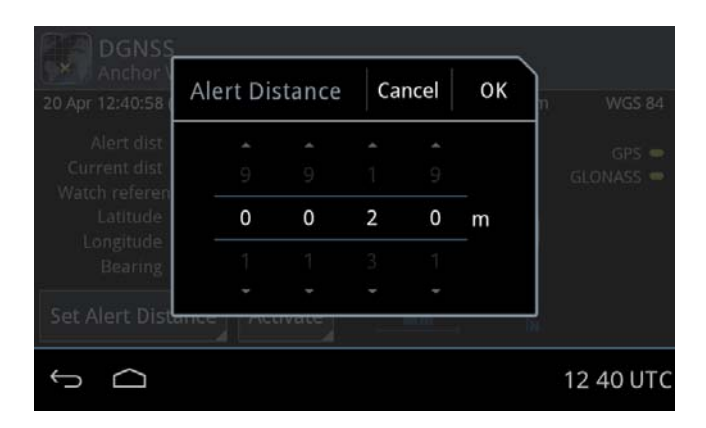

Figure 22: Alert Distance for Anchor Watch (example)

When Anchor Watch is active multiple indicators appear: The double circle indicates the position of the vessel (1), the cross in the middle indicates the Watch reference position (2) and the outer circle indicates the alert distance (3).

The position of the vessel is always shown relative to the Watch reference position. If the position of the vessel exceeds the alert distance the alert distance circle will shrink to be able to show the position of the vessel beyond the alert distance.

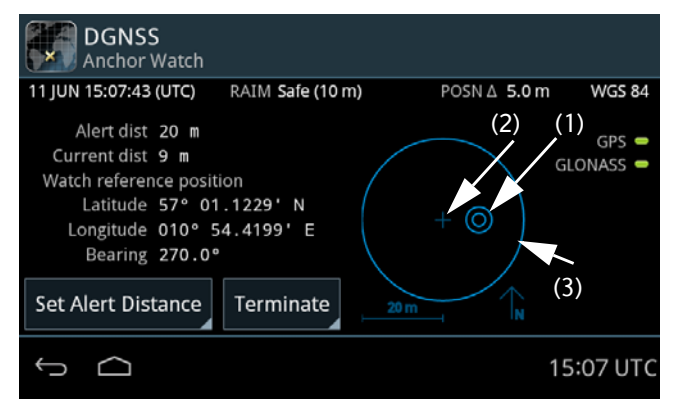

Figure 23: Anchor Watch - vessel and watch reference position

4. To terminate the Anchor Watch function tap the button **Terminate**.

# <span id="page-31-0"></span>**Trip Counters**

The GNSS/DGNSS Receiver has two trip counters and a total counter. The trip counters are updated when the system is switched on and a valid position is available. When the system is switched on, but there is no valid position, the travelled distance will be added to the counters when a position is obtained again. The trip counter one and two can be reset. The total counter is reset after a reset to factory default settings of the GNSS/DGNSS Receiver.

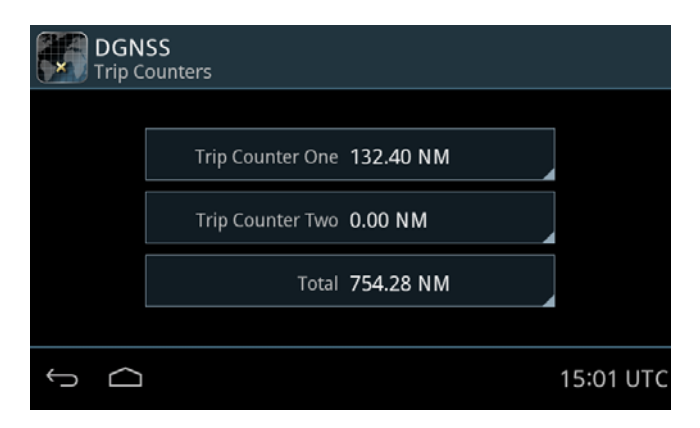

Figure 24: Trip Counters (example)

To see details about the trip, tap the trip counter of interest.

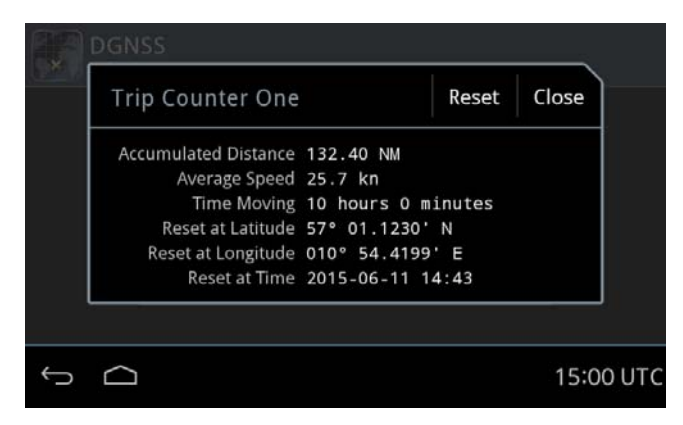

Figure 25: Trip Counter (example)

To reset a counter do as follows:

- 1. Tap the trip counter you want to reset.
- 2. Tap **Reset** and **OK** to confirm.

# <span id="page-33-0"></span>**Settings**

**Note** If multiple Control Panels are connected to the GNSS/DGNSS Receiver the operator shall be aware of the possibility that complementary Control Panels may be operated simultaneously. The latest setting values in the GNSS/DGNSS Receiver are always synchronized to all Control Panels.

The GNSS/DGNSS Receiver has several sets of settings: General, Radio Beacons and Alerts. You can set these according to your requirements.

| <b>DGNSS</b><br>Settings |                                                  |         |
|--------------------------|--------------------------------------------------|---------|
| General                  | Use GNSS Systems<br>GPS / GLONASS                |         |
| <b>Radio Beacons</b>     | <b>SBAS Correction System</b><br><b>Disabled</b> |         |
| Alerts                   | <b>Accuracy RAIM</b><br>10                       |         |
|                          | <b>HDOP Limit</b><br>10.0                        |         |
|                          |                                                  | 06:57 U |

Figure 26: Settings

### <span id="page-33-1"></span>**To change a setting**

To change a setting, do as follows:

- 1. Tap **DGNSS > Settings**
- 2. Tap the tab **General, Radio Beacons** or **Alerts**.
- 3. Swipe upwards to display further settings.
- 4. Tap the setting you want to change.
- 5. Select or set the setting according to your requirements.
- 6. Tap **Apply.**

# <span id="page-34-0"></span>**Settings – General**

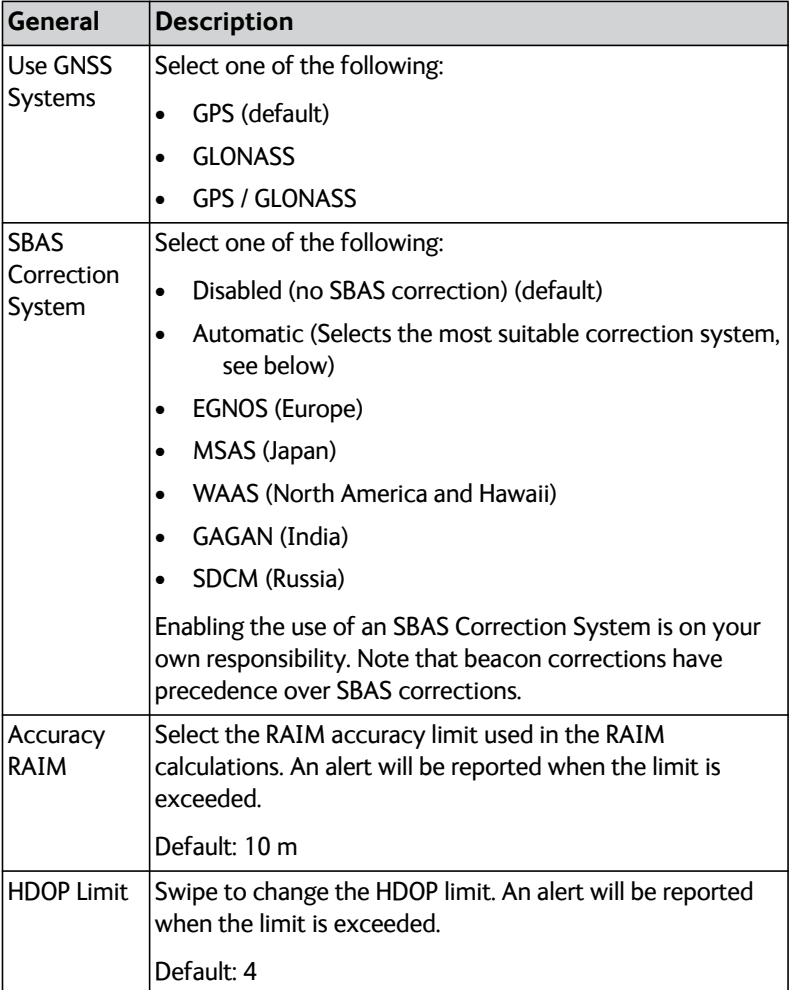

Table 6: General settings

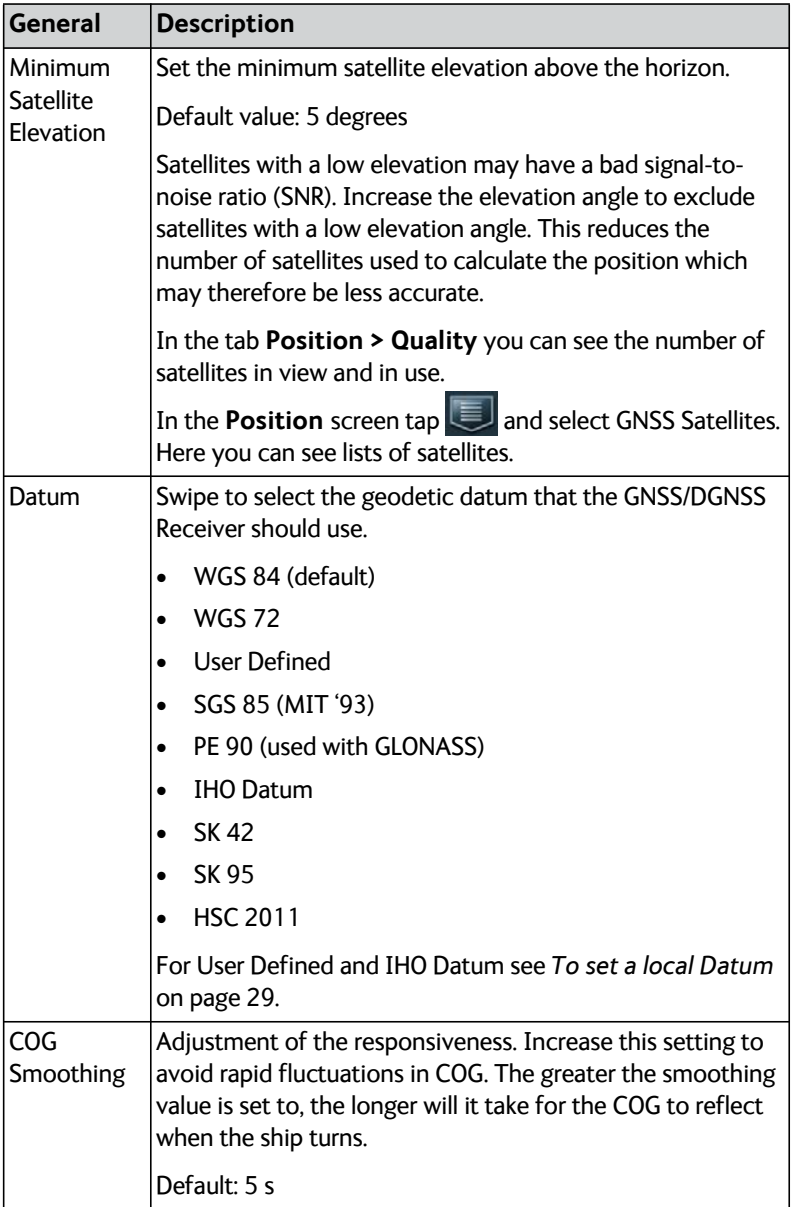

Table 6: General settings (Continued)
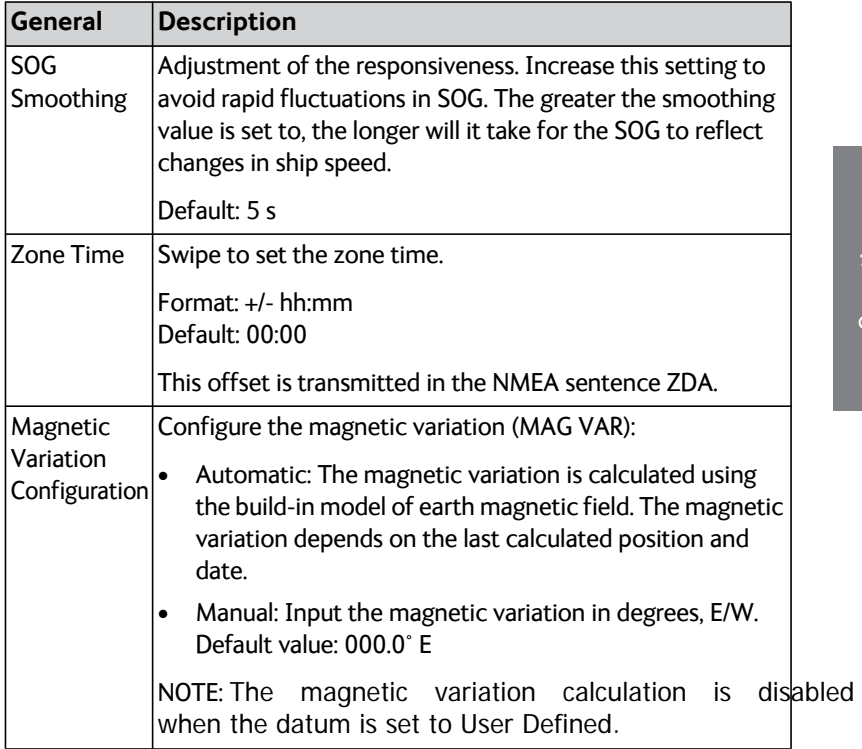

Table 6: General settings (Continued)

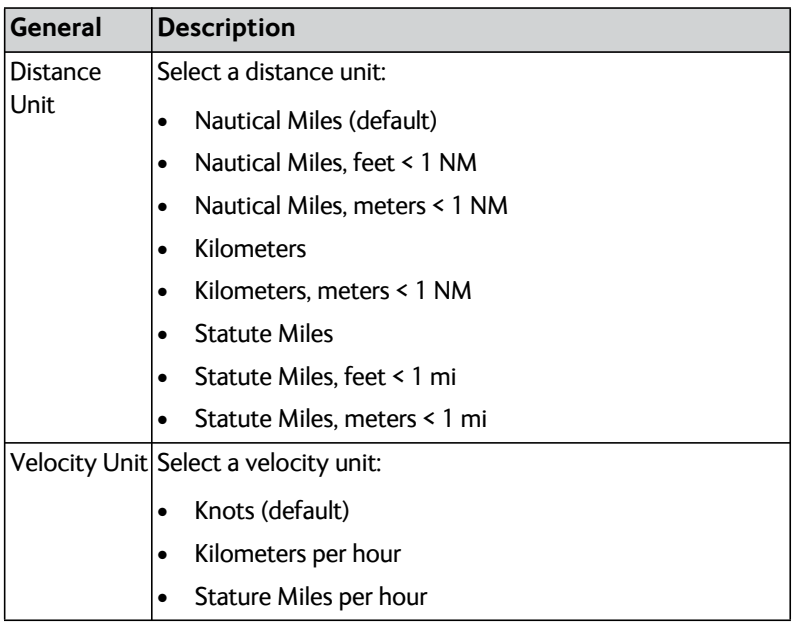

Table 6: General settings (Continued)

#### **To set a local Datum**

#### **IHO Datum**

The local datums are implemented according to the "Users handbook on datum transformations involving WGS84", 3rd. edition from the International Hydrographic Organization.

To set up an IHO datum do as follows:

- 1. Tap **Settings**.
- 2. Swipe upwards to display **Datum,** then tap **Datum**.
- 3. Swipe to select **IHO Datum** in the list on the right side of the screen.

| Cancel<br>Apply<br>Datum |                                                             |
|--------------------------|-------------------------------------------------------------|
| Datum                    |                                                             |
| <b>IHO Datum</b>         | <b>HSC 2011</b>                                             |
| Area                     | <b>IHO Datum</b>                                            |
| <b>IHO Datum</b>         | PE 90<br>SGS 85 (MIT '93)<br>SK 42<br>SK 95<br>Hear Dafinar |
|                          |                                                             |
|                          | 12:41 UTC                                                   |

Figure 27: IHO Datum setup

- 4. Tap **Area**, then select on the right side the area for which the datum is used.
- 5. Tap **IHO Datum** and swipe on the right side of the screen to select the local geodetic datum from the list.

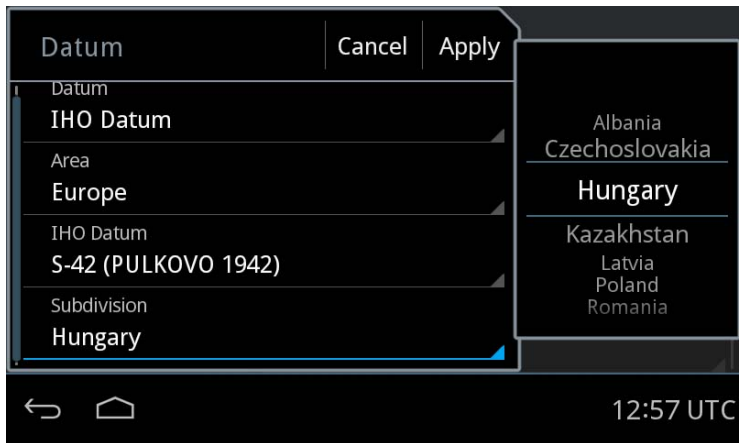

In some of the datums you must select a **Subdivision**. See an example in the next figure.

Figure 28: Selection of a subdivision (example)

6. Tap **Apply** to use the datum for position calculation.

#### **User Defined**

If you want to use a local datum that is not in the list you can enter a user defined datum. Note that the values in the user defined datum are relative to WGS 84.

To set up a user defined datum do as follows:

- 1. Tap **Settings**.
- 2. Swipe upwards to display **Datum,** then tap **Datum**.
- 3. Swipe to select **User Defined** in the list on the right side of the screen.
- 4. Tap each field and enter the values corresponding to the map you are using in the number pad.

If the entered value is not in the valid range a red x is shown on the right side of the value field.

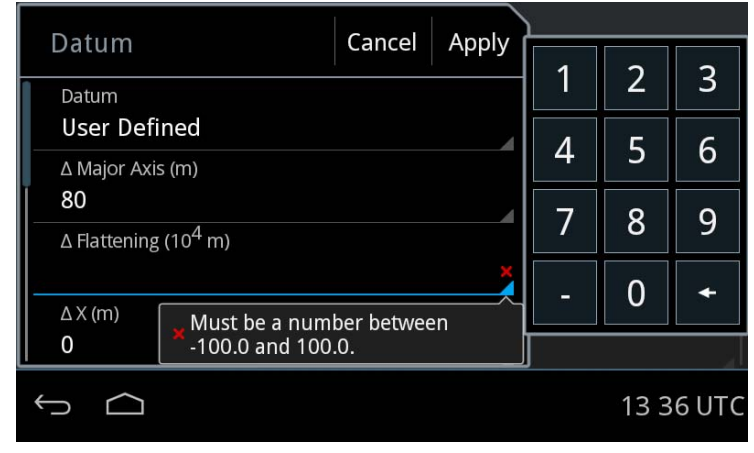

5. To display the valid range tap and hold the field.

Figure 29: To display the valid range (example)

### **Settings – Radio Beacons**

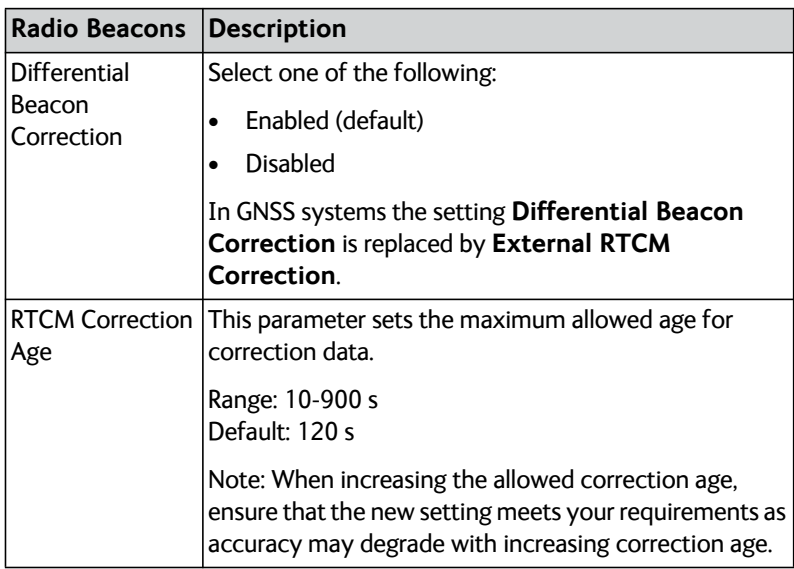

Table 7: Settings for radio beacons

#### **Settings – Alerts**

The following alerts can be set to enabled (default) or disabled in the GNSS/DGNSS Receiver:

- HDOP Exceeded (password protected)
- Loss of Position (password protected)
- Differential Integrity Status (password protected)
- RAIM Status Unsafe
- RAIM Status Caution
- Heading Lost
- Anchor Watch Alert

#### **Password protection**

Some alert settings are password protected against unauthorised or accidental use. This is marked with a padlock.

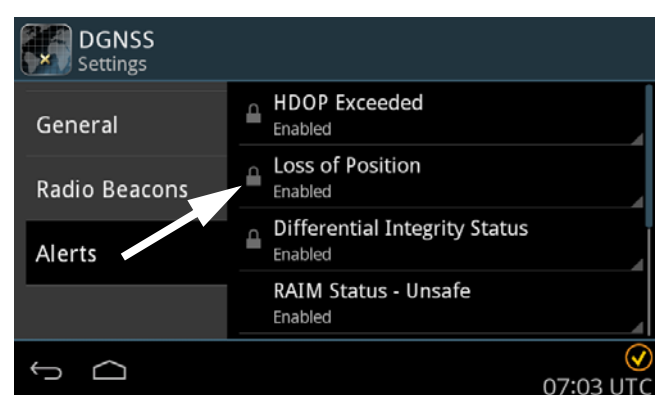

Figure 30: Password protection – example

To unlock a setting with password protected parameters do as follows:

- 1. Tap the setting you want to change.
- 2. Enter the user level password (default: **user**).
- 3. Tap **Apply**.
- 4. Change the setting and tap **Apply**.

When leaving **Settings**, it is locked again.

For information how to change the user level password see the installation manual of the Control Panel.

# **Alert and notification management**

Alert management is handled by the Control Panel. Note that the following description is a general description of alerts and notification.

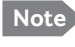

**Note** The GNSS/DGNSS Receiver reports alerts of the type warning or caution.

#### **Introduction to alerts and notifications**

Alerts are reported and indicated by icons in the bottom bar of the Control Panel display. An alert is presented together with its alert text. An alert can be of the type alarm, warning or caution. If an alarm is not acknowledged the audible alarm signal (3 beeps) is repeated every seventh second until it is acknowledged. If a warning is not acknowledged the audible warning signal (2 beeps) is repeated every minute until it is acknowledged. The audible warning signal also disappears if the condition is rectified.

The alert list is prioritized. The most important alert is an alarm, then warning and finally caution. The most important active alerts move to the top of the list, after that the alerts with the same importance are sorted by activation time.

You can display the current list of active, unacknowledged alerts and notifications by tapping the lower right corner of the Control Panel display where the alert indication and UTC time is displayed.

#### **Icons for alerts and notification**

The following table shows the icons for alerts and notification with a description.

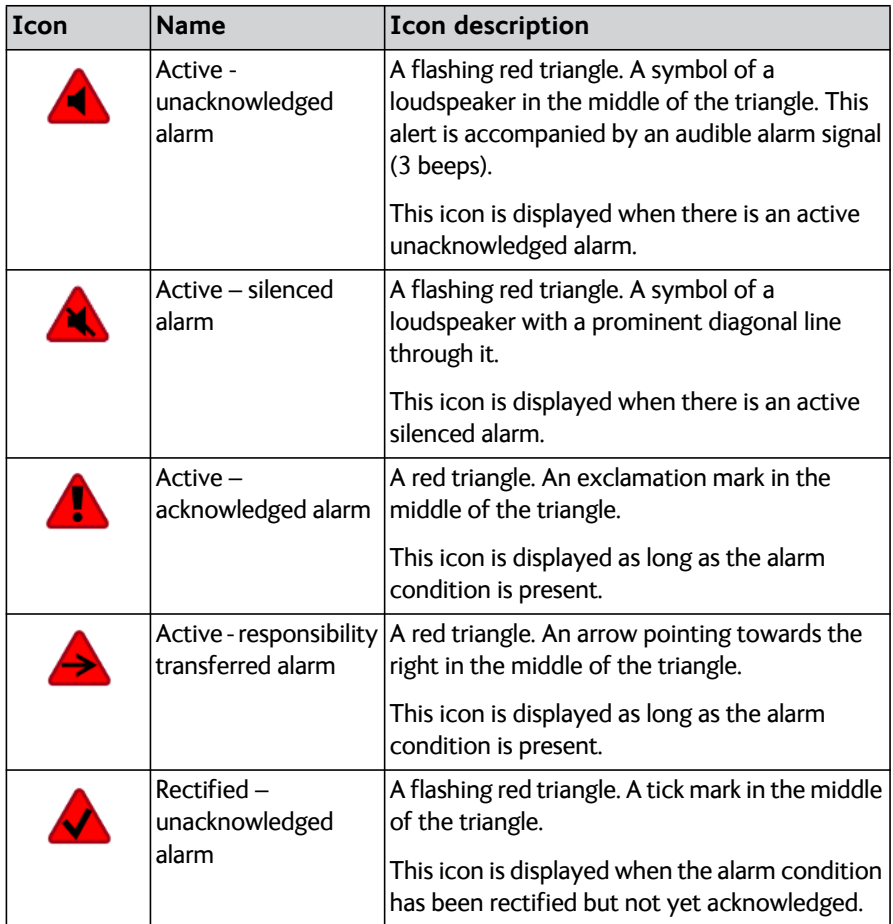

Table 8: Icons for alerts and notification

Operation

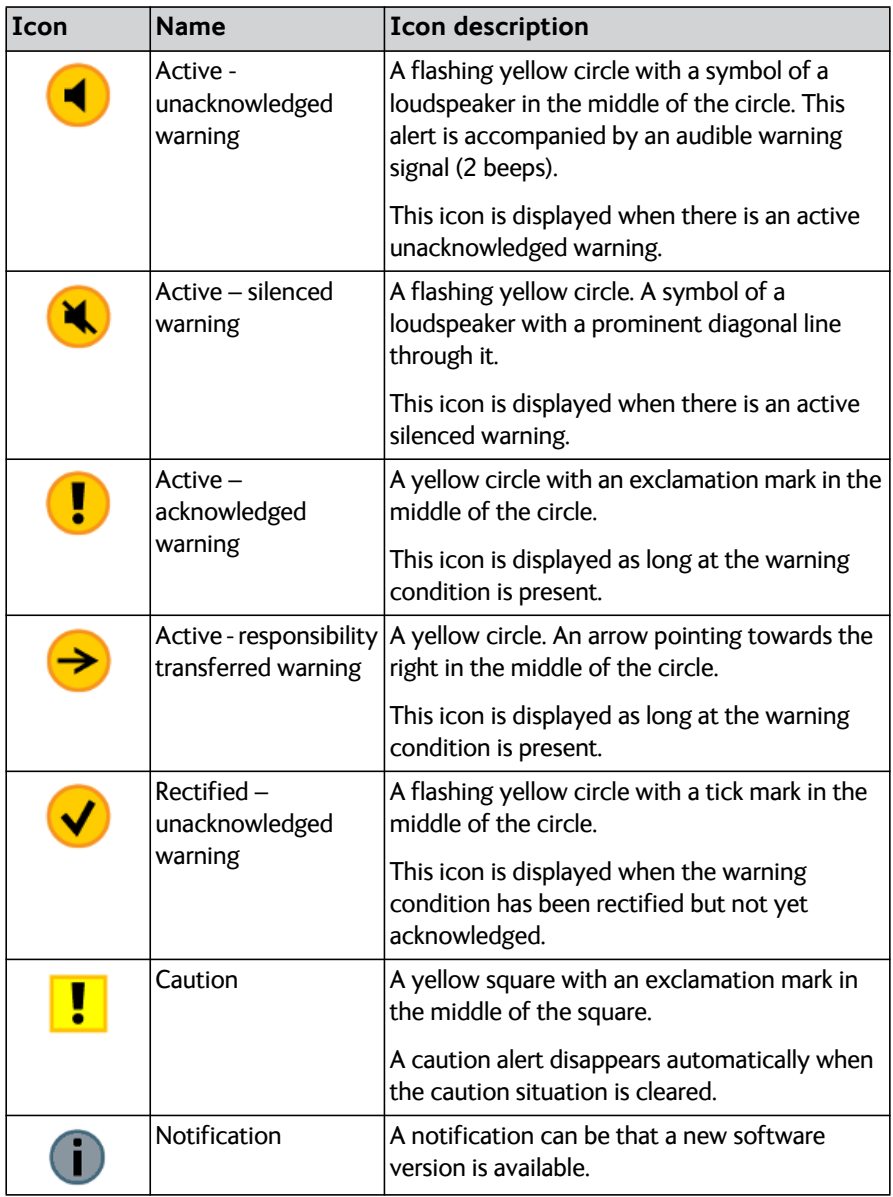

Table 8: Icons for alerts and notification (Continued)

#### **Alert history**

The alert history contains alerts of the last 24 hours (or maximum1000 entries).The alert history is cleared when you switch off the Control Panel. The alerts and notifications are not saved. To display the alert history with alerts and notifications do as follows

- 1. Tap the **lower right corner** (UTC time).
- 2. Tap **History** to display a list of alerts and notifications. You can swipe through the list.
- 3. Tap an alert to display specific alert information.

#### **Alert acknowledgement**

Active alarms and warnings must be acknowledged. When all active alarms and warnings are acknowledged the icons stop flashing. To acknowledge an alert do as follows:

- 1. Tap the flashing icon in the lower right corner to display the list with alerts and notifications.
- 2. Tap the check box next to **ACK** to acknowledge the alert.

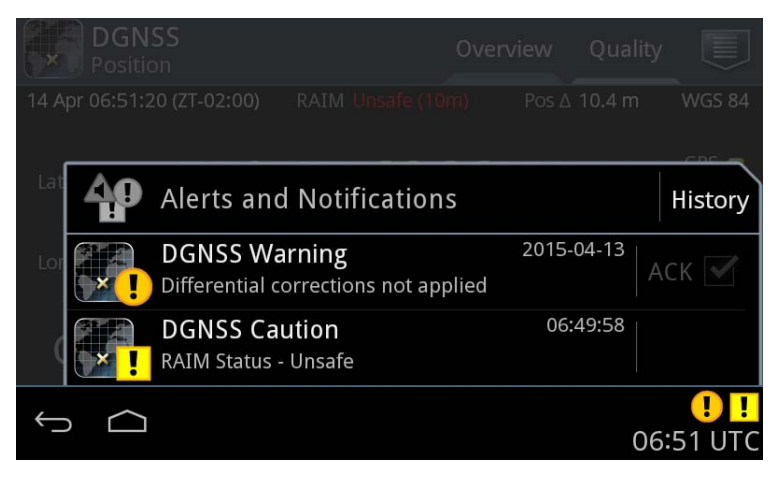

Figure 31: Alerts and notifications (example for DGNSS)

# **List of alerts**

The following alerts may be reported, depending on which alerts are enabled in **DGNSS > Settings > Alerts**.

W: Warning

C: Caution

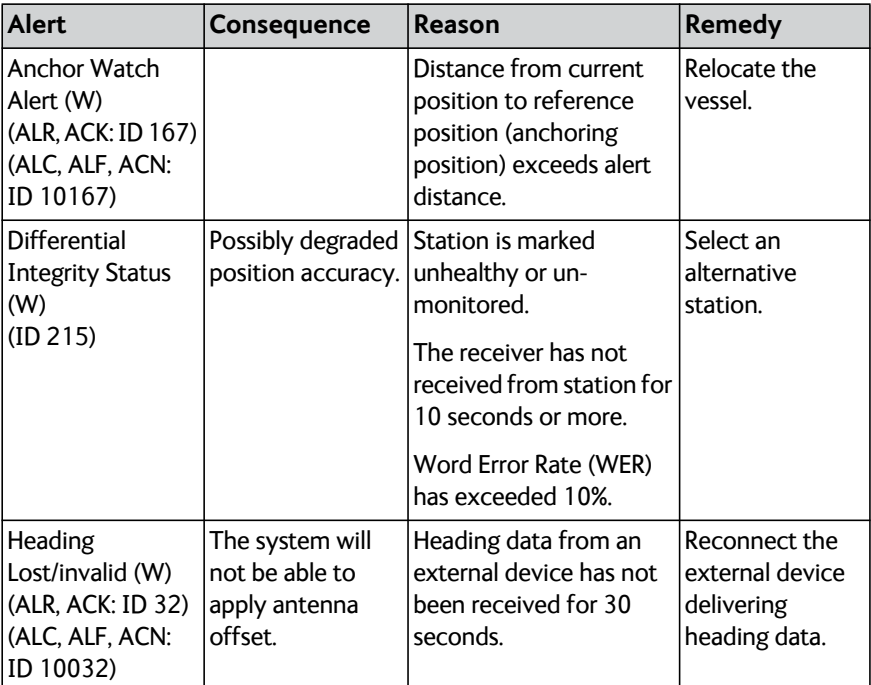

Table 9: List of alerts

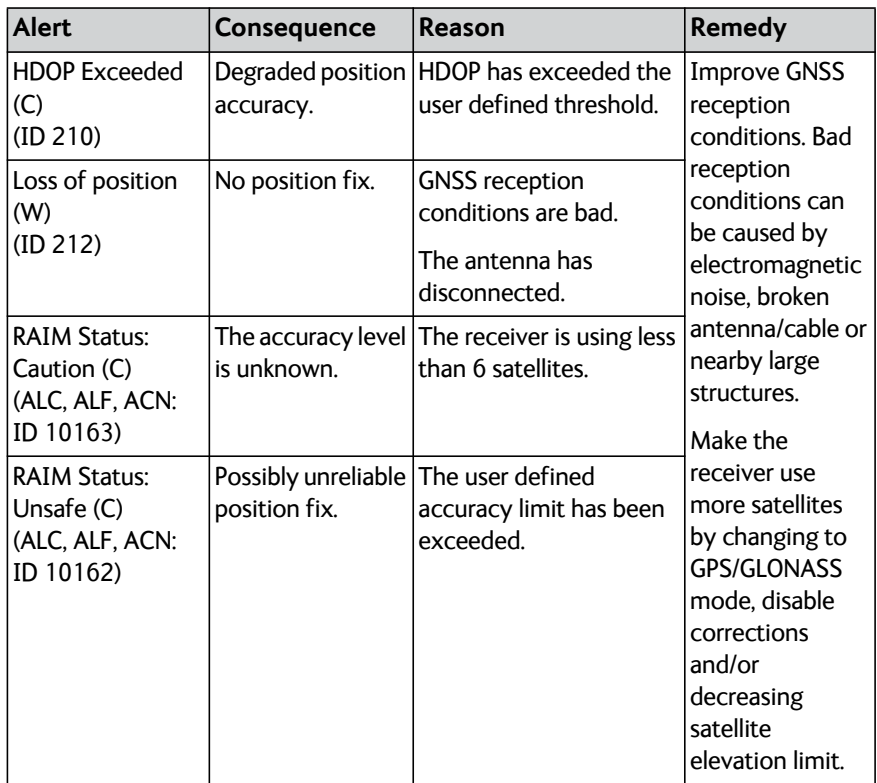

Table 9: List of alerts (Continued)

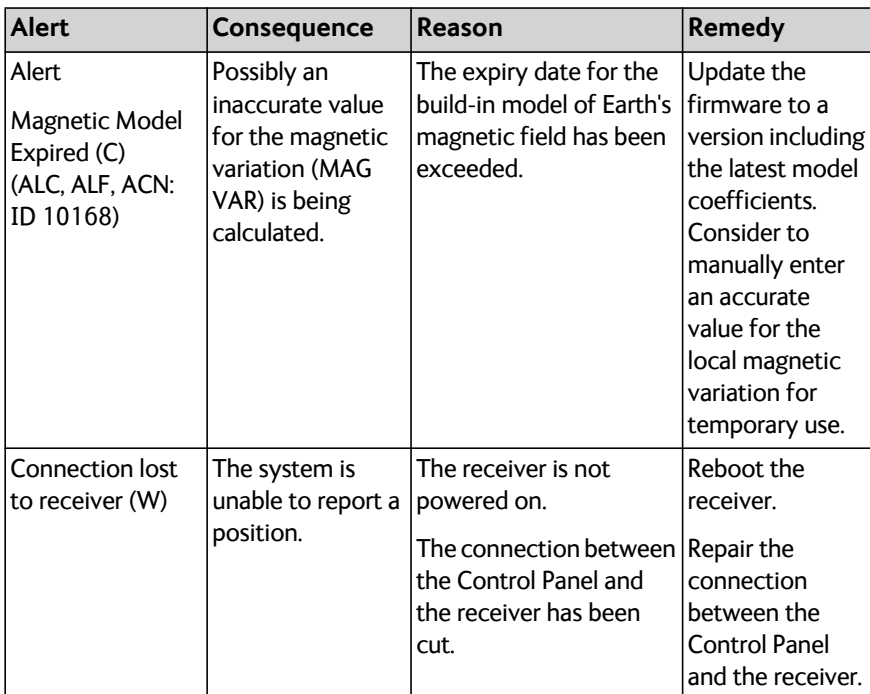

Table 9: List of alerts (Continued)

## **Multiple receivers**

The SAILOR 6588 DGNSS Receiver can be configured to act as primary, secondary or tertiary GNSS receiver, where each receiver can be controlled on the same SAILOR 6004 Control Panel.

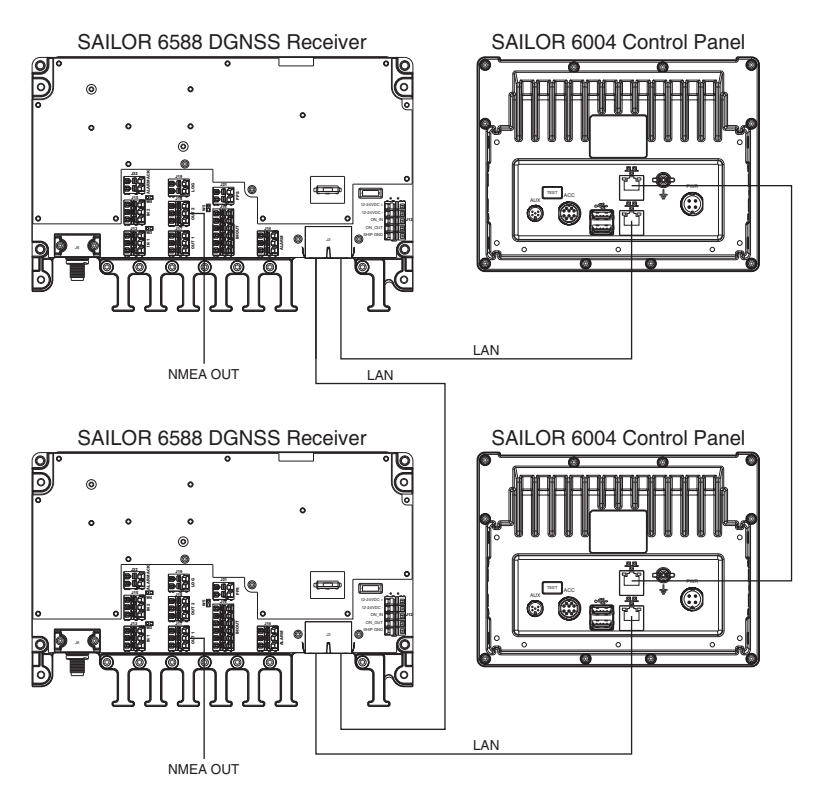

Figure 32: Multiple receivers in one system

Refer to the installation manual, where setup of such a system is explained in details.

When configured with multiple receivers the start screen will look different from a stand-alone system. Two or three GNSS or DGNSS icons are shown, each with a number in the bottom left corner, corresponding to the device role of the receiver from which the alert is reported.

- 1 is the primary receiver.
- 2 is the secondary receiver.
- 3 is the tertiary receiver.

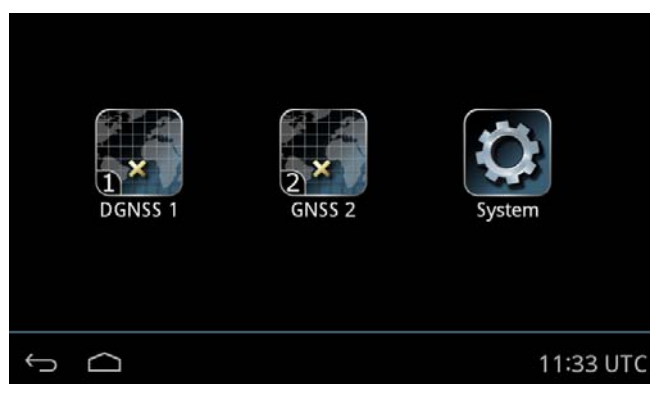

Figure 33: Roles of the GNSS/DGNSS Receiver

Tap the **GNSS** or **DGNSS** icon on the startup screen to display the menu screen for each receiver.

### **Alerts and notifications in a multiple-receiver system**

Alerts and notifications are reported by icons in the bottom bar of the Control Panel, like in a stand-alone system with only one receiver. The only difference is that the icons have a number in the bottom left corner, corresponding to the device role of the receiver.

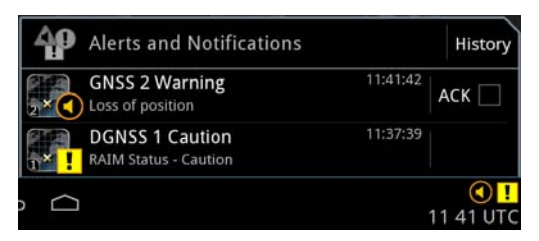

Figure 34: Alerts and notifications from GNSS/DGNSS Receivers

# Chapter 3

# **Service & maintenance**

This chapter has the following sections:

- *[Maintenance](#page-52-0)*
- *[Troubleshooting guide](#page-56-0)*
- *[Service and repair](#page-59-0)*

## <span id="page-52-0"></span>**Maintenance**

Maintenance of the GNSS/DGNSS Receiver and antennas can be reduced to a maintenance check at each visit of the service staff. Inspect the unit for mechanical damages, salt deposits, corrosion and any foreign material. Due to its robust construction and ruggedness the unit has a long lifetime. Anyway it must carefully be checked at intervals not longer than 12 months – dependent on the current working conditions.

#### **Contact for support**

Contact an authorized dealer for technical service and support of the GNSS/DGNSS Receiver and antennas. Before contacting the authorized dealer you can go through the troubleshooting guide to solve some of the most common operational problems.

#### **Software version**

- GNSS/DGNSS Receiver: Tap **System > Applications.** Tap the icon in the upper right corner Tap **Device List** Tap the GNSS/DGNSS Receiver.
- GNSS/DGNSS App: Tap **System > Applications > DGNSS**
- Control Panel: Tap **System > About > Version**

On these pages you also find the serial number of the unit.

#### **Service interface**

**Important** As long as the service engineer is logged into the Service Interface, the GNSS/DGNSS Receiver does not calculate positions. The Control Panel application shows a Connection lost error.

All tasks related to installation, service and maintenance are described in the installation manual.

Only a service engineer should access the Service Interface directly from the display of the Control Panel. This is useful for software update directly via the Control Panel.

Do as follows:

- 1. Tap **System > Applications**.
- 2. Tap **> Device list**.
- 3. Tap the device.
- 4. Tap

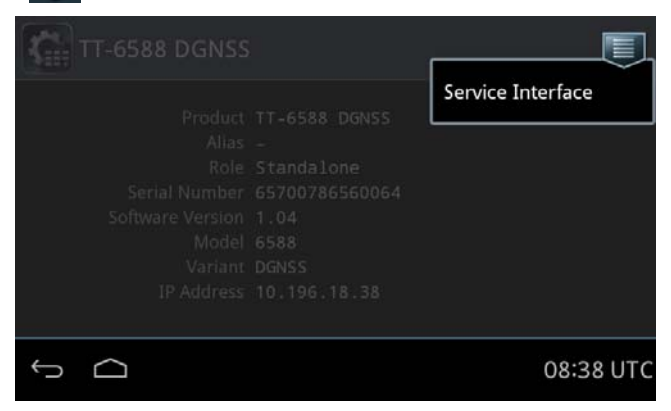

Figure 35: Access of the Service Interface

5. Tap **Service Interface**.

.

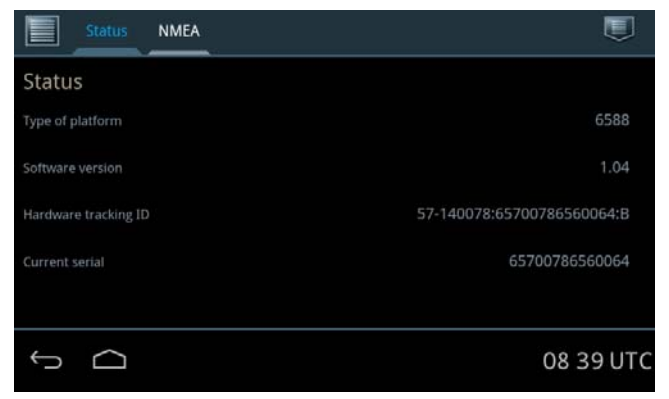

Figure 36: Access the Service Interface

6. The service engineer can now tap **a** and **Login** and enter user name and password (administrator level).

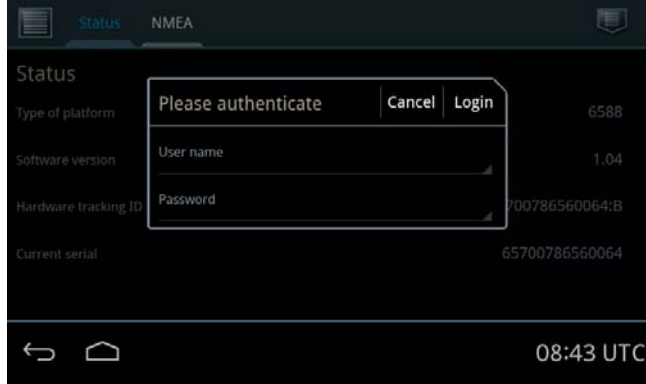

Figure 37: Login page of the Service Interface

## **System LEDs**

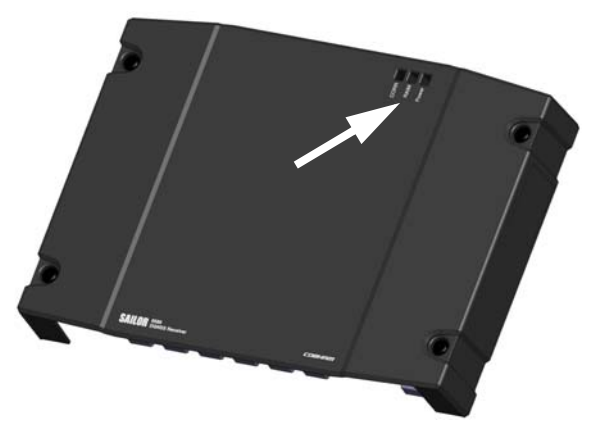

Figure 38: LEDs on the GNSS/DGNSS Receiver

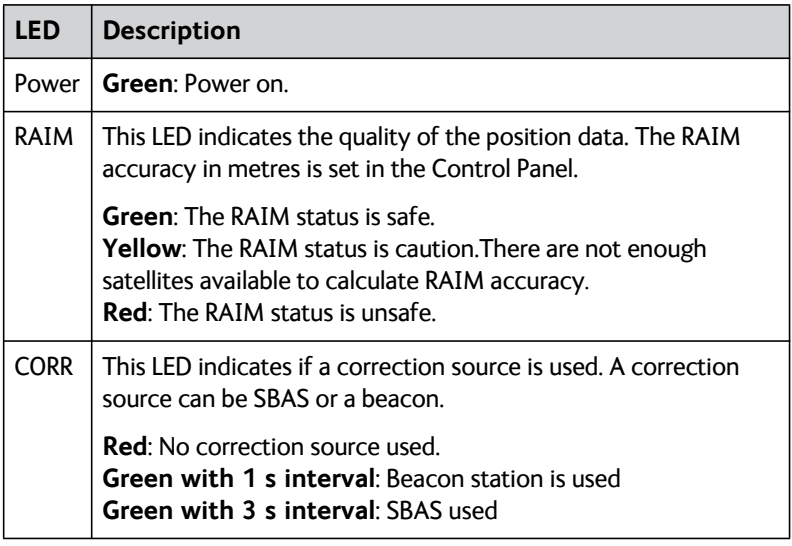

Table 10: LEDs on the GNSS/DGNSS Receiver

# <span id="page-56-0"></span>**Troubleshooting guide**

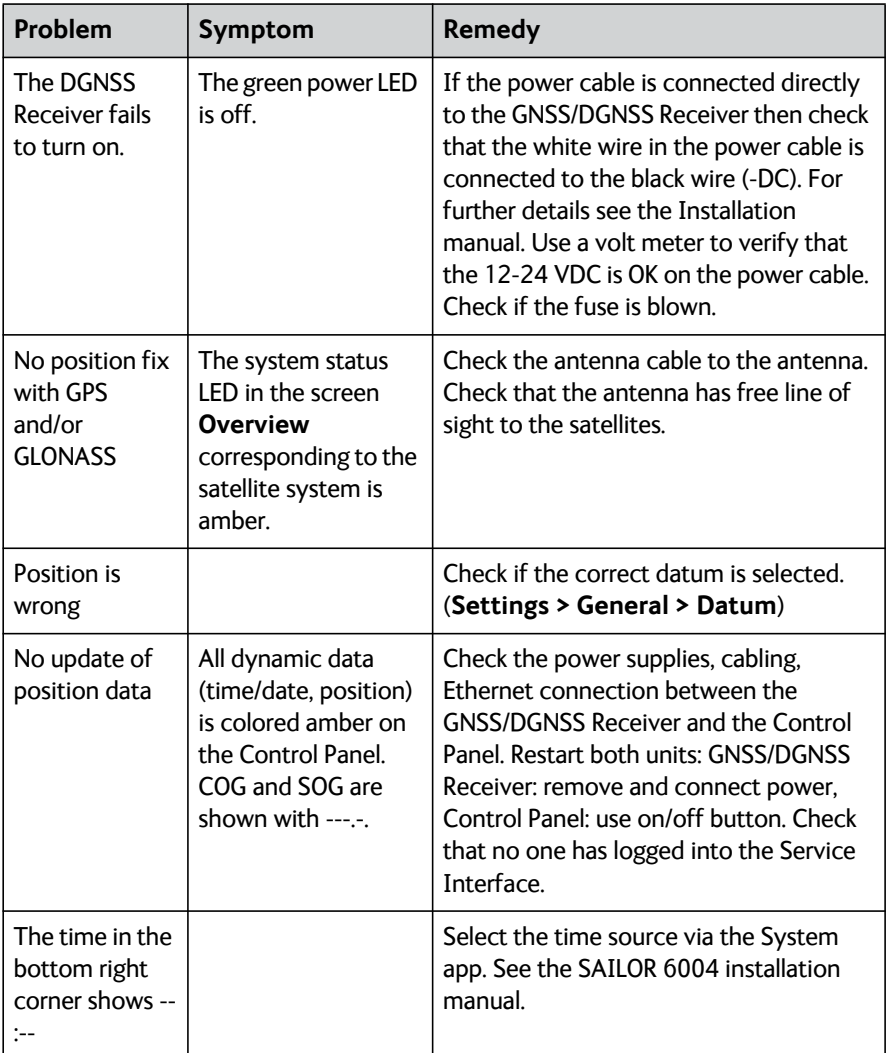

Table 11: Troubleshooting

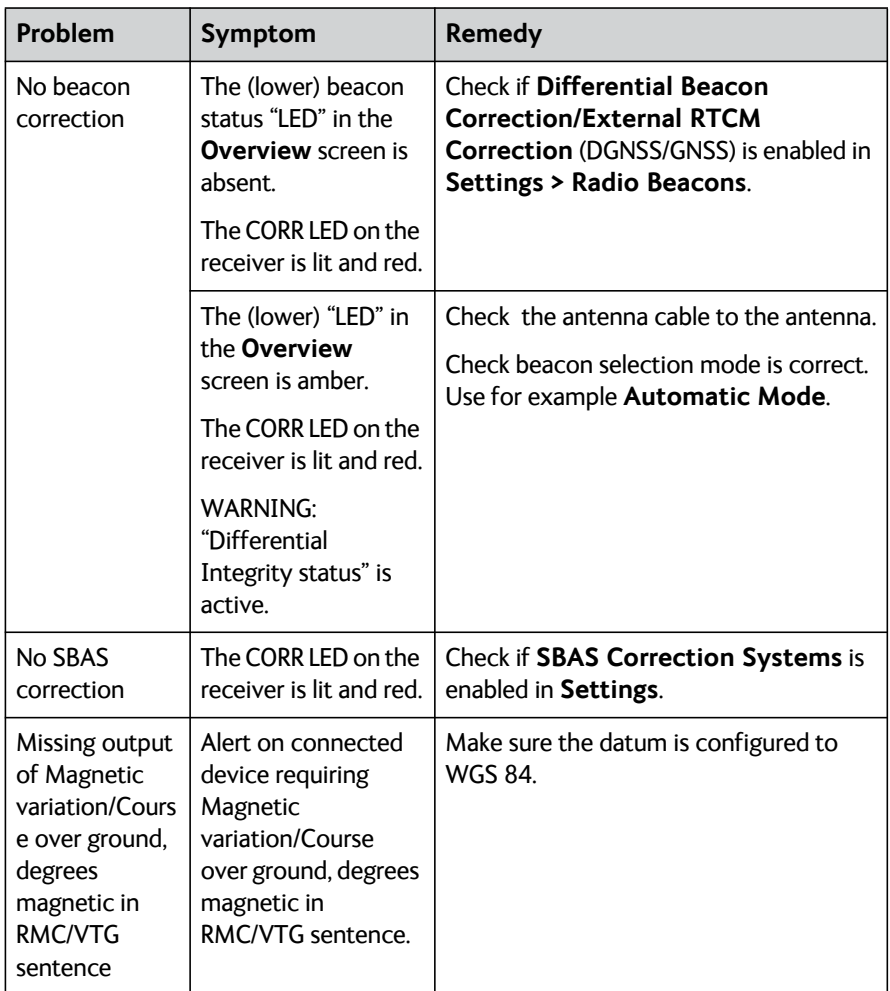

Table 11: Troubleshooting (Continued)

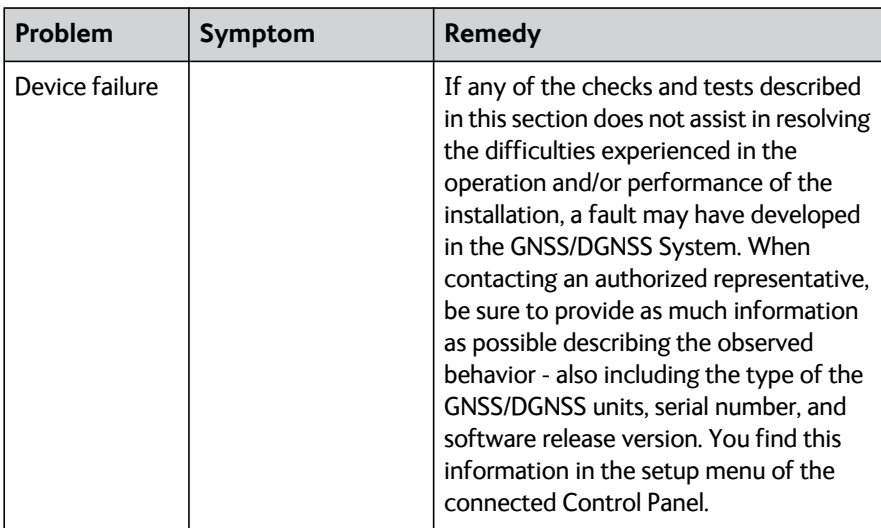

Table 11: Troubleshooting (Continued)

# <span id="page-59-0"></span>**Service and repair**

Should your Cobham SATCOM product fail, please contact your dealer or installer, or the nearest Cobham SATCOM partner. You will find the partner details on [www.cobham.com/satcom](http://www.cobham.com/satcom) where you also find the Cobham SATCOM Self Service Center web-portal, which may help you solve the problem. Your dealer, installer or Cobham SATCOM partner will assist you whether the need is user training, technical support, arranging on-site repair or sending the product for repair. Your dealer, installer or Cobham SATCOM partner will also take care of any warranty issue.

### **Applicable SAILOR part numbers**

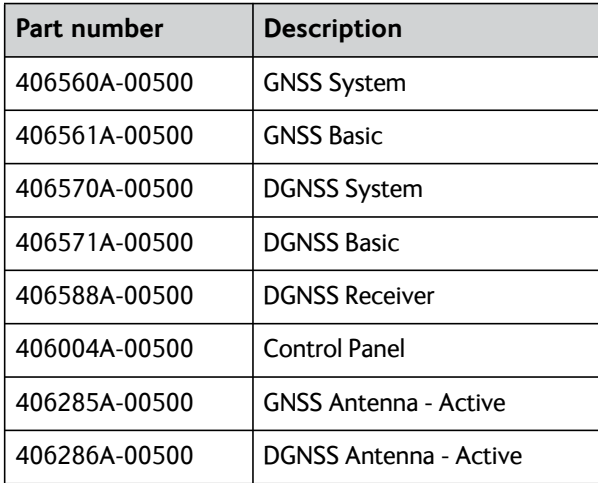

The table below shows the applicable part numbers:

Table 12: Part numbers

## **Accessories**

The following accessories are included in the delivery:

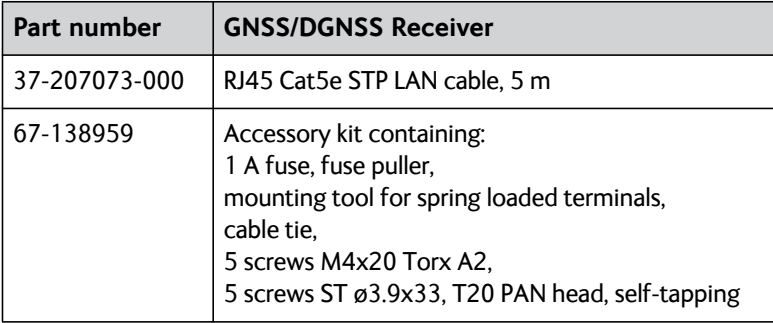

Table 13: Part numbers for included accessories (GNSS/DGNSS Receiver)

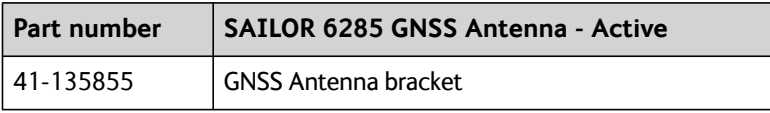

Table 14: Part numbers for included accessories (SAILOR 6285 GNSS Antenna - Active)

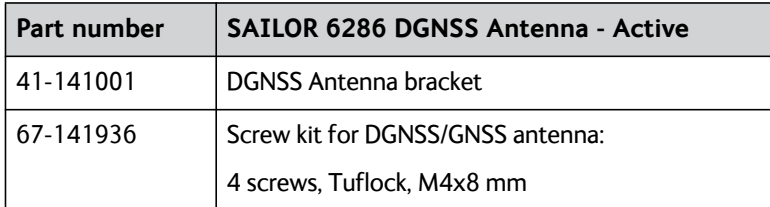

Table 15: Part numbers for included accessories (SAILOR 6286 DGNSS Antenna - Active)

### **To remove the cover**

To remove the cover, do as follows:

1. Loosen the 4 screws marked in the figure below.

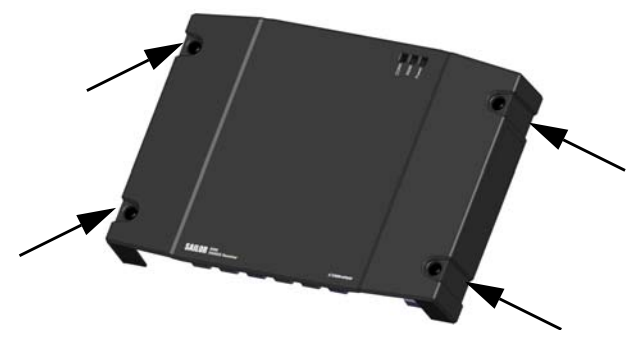

Figure 39: Removal of the cover

- 2. Remove the cables from the spring-loaded terminals and the connectors.
- 3. Remove the cover of the GNSS/DGNSS Receiver by moving it upwards, away from the mounting surface.

#### **To replace the fuse**

One fuse (1 A) is installed in the GNSS/DGNSS Receiver.

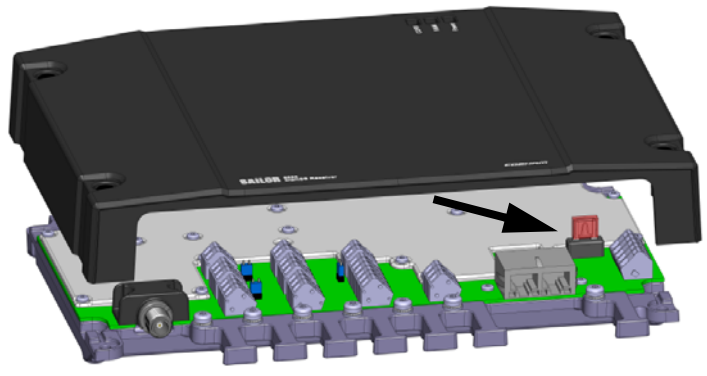

Figure 40: Location of the 1 A fuse

If the fuse is blown, do as follows:

- 1. Track down why the fuse was blown and solve the problem, e.g. incorrect polarity at the DC supply.
- 2. Power down the GNSS/DGNSS Receiver.
- 3. Remove the cover by loosening the 4 screws.
- 4. Take out the old fuse. Use the fuse puller.
- 5. Insert the new fuse. The fuse rating is 1 A.

### **To repack for shipment**

Should you need to send the product for repair, please read the below information before packing the product.

The shipping carton has been carefully designed to protect the GNSS/DGNSS Receiver and its accessories during shipment. This carton and its associated packing material should be used when repacking for shipment. Attach a tag indicating the type of service required, return address, part number and full serial number. Mark the carton FRAGILE to ensure careful handling.

**Note** Correct shipment is the customer's own responsibility.

If the original shipping carton is not available, the following general instructions should be used for repacking with commercially available material.

- 1. Wrap the defective unit in heavy paper or plastic. Attach a tag indicating the type of service required, return address, part number and full serial number.
- 2. Use a strong shipping container, e.g. a double walled carton.
- 3. Protect the front- and rear panel with cardboard and insert a layer of shock-absorbing material between all surfaces of the equipment and the sides of the container.
- 4. Seal the shipping container securely.
- 5. Mark the shipping container FRAGILE to ensure careful handling.

Failure to do so may invalidate the warranty.

# Appendix A

# **Specifications**

This appendix contains the technical specifications and a list of the supported NMEA sentences.

# **SAILOR 6588 GNSS/DGNSS Receiver**

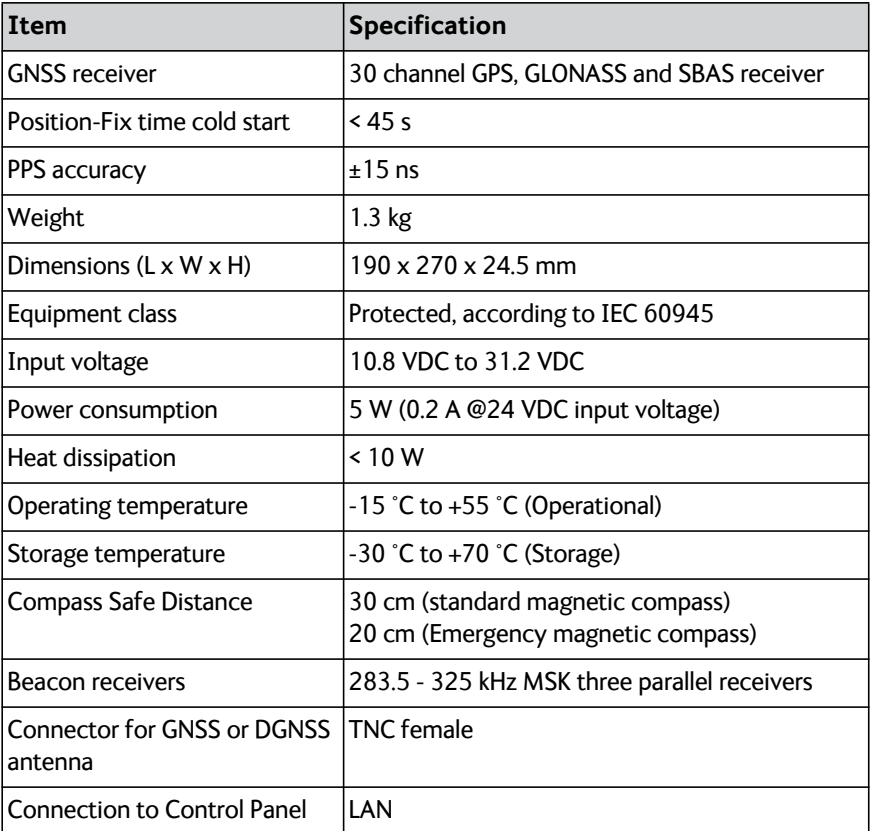

<span id="page-64-0"></span>Table 16: GNSS/DGNSS Receiver specifications

## **SAILOR 6285 GNSS Antenna - Active**

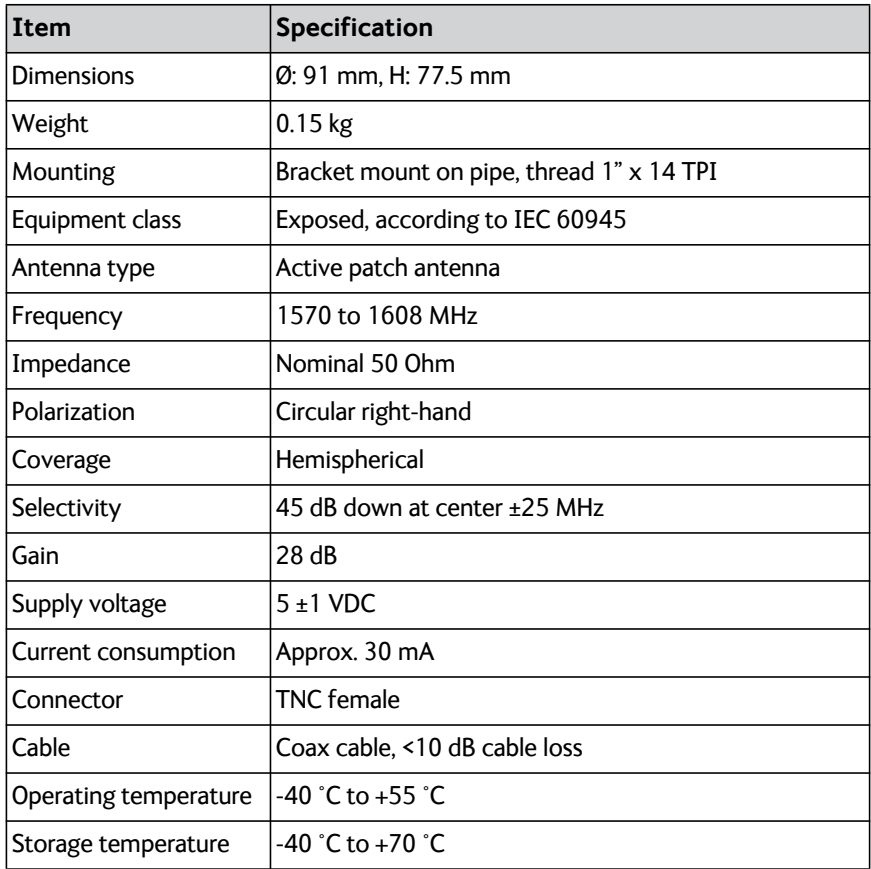

Table 17: SAILOR 6285 GNSS Antenna - Active specifications

# **SAILOR 6286 DGNSS Antenna - Active**

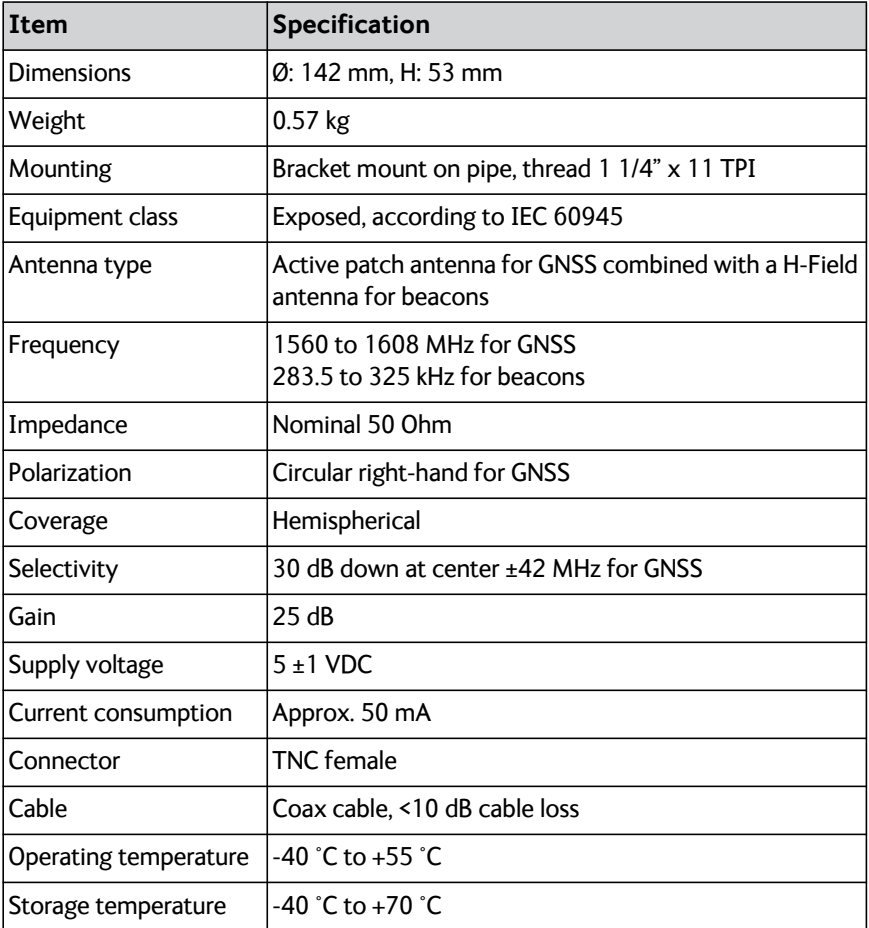

Table 18: SAILOR 6286 DGNSS Antenna - Active specifications

## **SAILOR 6004 Control Panel**

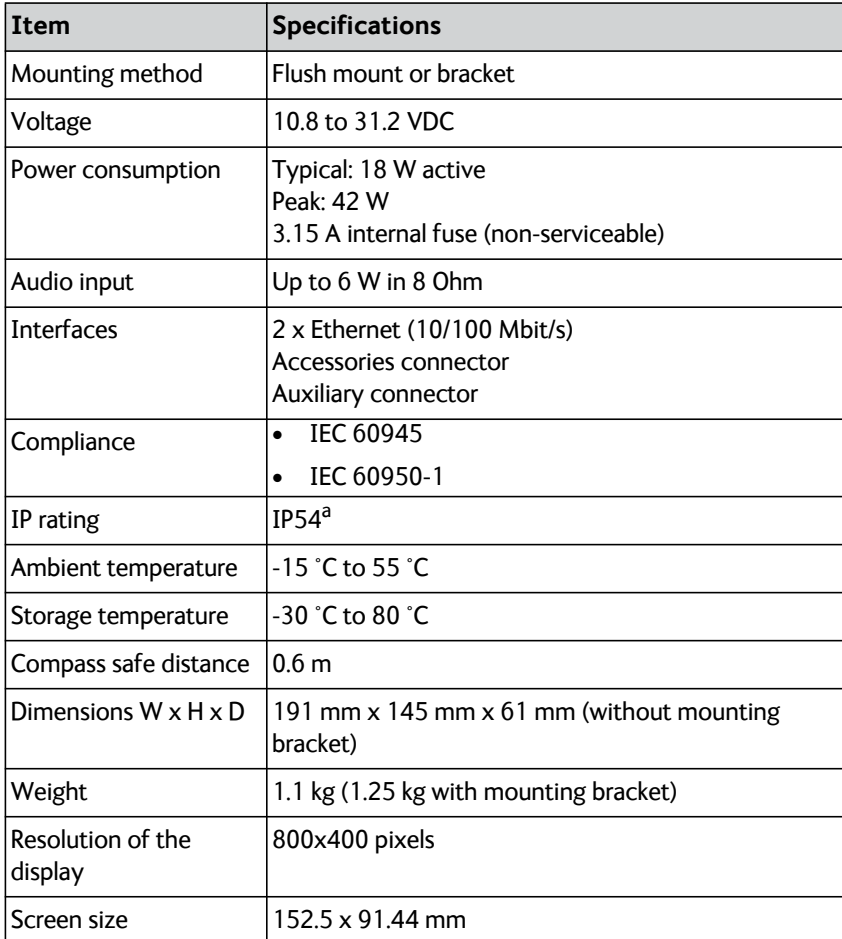

<span id="page-67-0"></span>Table 19: Control Panel specifications

a. Estimated.

# **NMEA sentences**

The following NMEA sentences are supported:

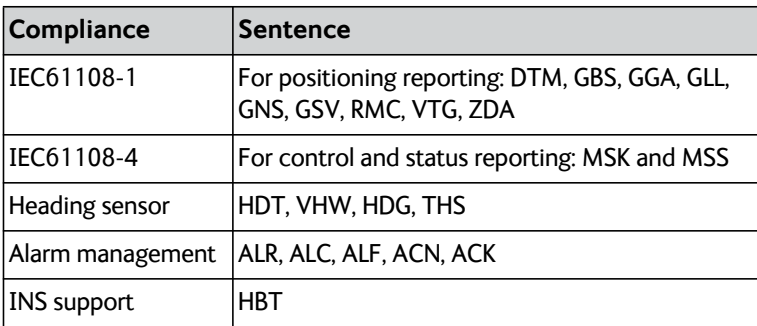

Table 20: Supported NMEA sentences

Each NMEA sentence is described in detail in the installation manual.

# **Glossary**

## **D**

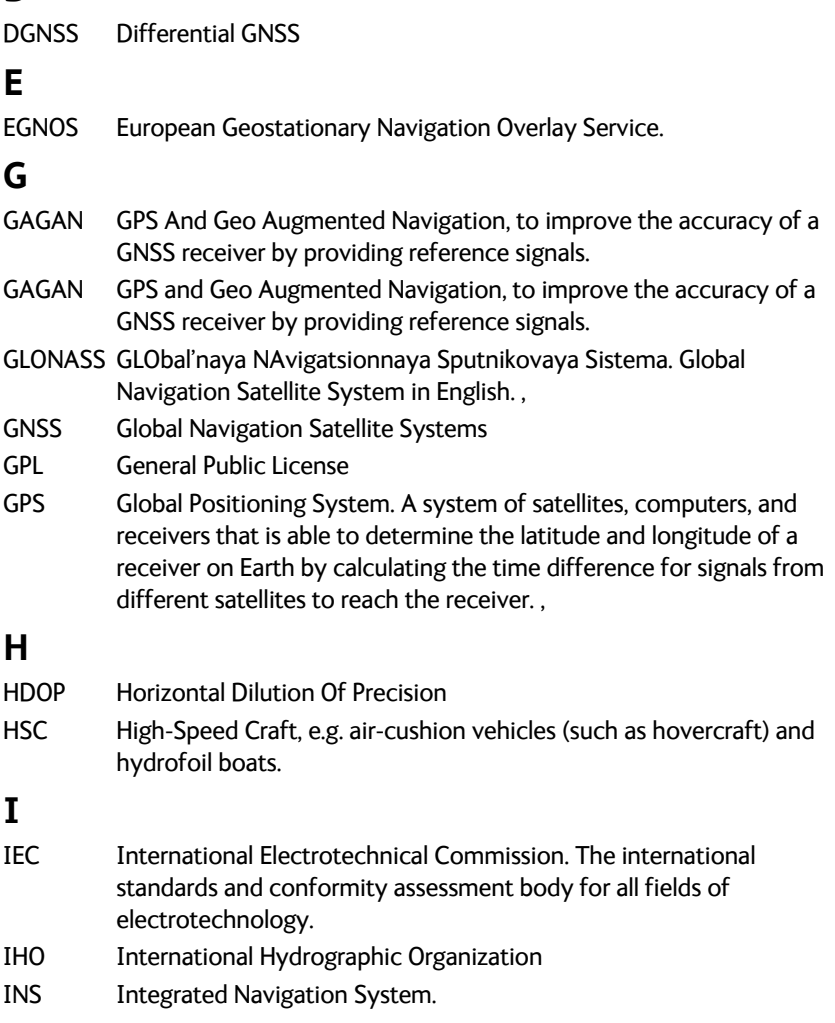

IP Ingress Protection. An international classification system for the sealing effectiveness of enclosures of electrical equipment against the intrusion into the equipment of foreign bodies (i.e. tools, dust, fingers) and moisture. This classification system uses the letters "IP" followed by two or three digits. An "x" is used for one of the digits if there is only one class of protection; e.g. IPX4 which addresses moisture resistance only.

# **L**

- LAN Local Area Network LGPL Lesser General Public License
- LW Long Wave

## **M**

MAG VAR Magnetic Variation [,](#page-23-0) 

- MSAS Multi-functional Satellite Augmentation System. It supports differential GPS to supplement the GPS system by reporting on the reliability and accuracy of those signals. [,](#page-11-2)
- MSK Minimum Shift Keying
- MSS NMEA sentence for status information of beacon receivers

## **N**

NMEA National Marine Electronics Association (standard). A combined electrical and data specification for communication between marine electronic devices such as echo sounder, sonars, anemometer (wind speed and direction), gyrocompass, autopilot, GPS receivers and many other types of instruments. It has been defined by, and is controlled by, the U.S.-based National Marine Electronics Association.

## **P**

PPS Pulse Per Second.

### **R**

- RAIM Receiver Autonomous Integrity Monitoring.
- RTCM Radio Technical Commission for Maritime Services

#### **S**

SBASSatellite Based Augmentation System
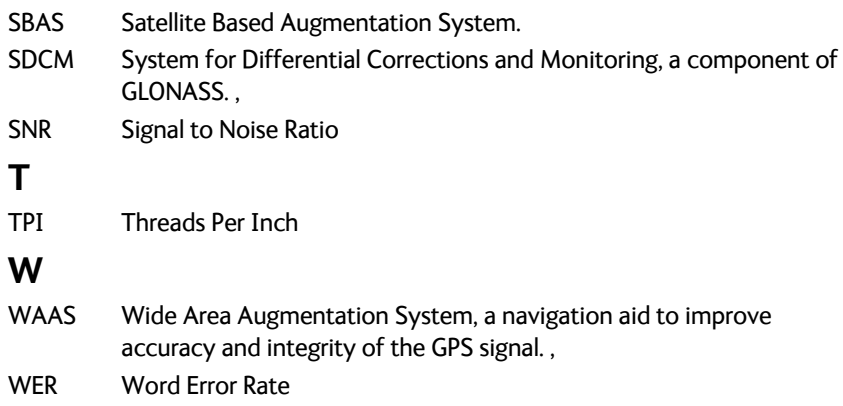

WGS World Geodetic System

# Index

# **A**

[accessories, 51](#page-60-0) [alarm, 33](#page-42-0) [alarms, 37](#page-46-0) alert distance [anchor watch, 20](#page-29-0) [alerts, 33](#page-42-1) [history, 36](#page-45-0) [icons, 34](#page-43-0) [multiple receivers, 41](#page-50-0) [settings, 32](#page-41-0) [anchor watch, 20](#page-29-1)

#### **B**

beacon [bit rate, 17](#page-26-0) [correction, 31](#page-40-0) [frequency, 17](#page-26-1) [lock, 18,](#page-27-0) [19](#page-28-0) [messages, 16](#page-25-0) [select, 17](#page-26-2) [status indicator, 18](#page-27-1) [beacons, 16](#page-25-1) bit rate [beacon, 17](#page-26-0) [brightness, 7](#page-16-0) [buzzer, 6](#page-15-0)

## **C**

[COG Smoothing, 26](#page-35-1) compass safe distance, [iii](#page-4-0)[, 58](#page-67-0) Control Panel [app, 8](#page-17-0) [software version, 43](#page-52-0) [Corr LED, 46](#page-55-0)

## **D**

[Datum, 26](#page-35-2) datum [IHO, 29](#page-38-0) [user defined, 30](#page-39-0) datum parameter [valid range, 31](#page-40-1) **DGNSS** [app, 8](#page-17-1) [software version, 43](#page-52-0) [dimensions, 58](#page-67-1) [dimming function, 7](#page-16-1) display [brightness, 7](#page-16-0) document number [this manual, i](#page-2-0)

#### **F**

frequency [beacon, 17](#page-26-1) [fuse, 58](#page-67-2) [rating, 53](#page-62-0) [replace, 53](#page-62-0)

## **G**

[Geodetic datum, 12](#page-21-0) GNSS [app, 8](#page-17-1) [satellites, 16](#page-25-2) [software version, 43](#page-52-0)

#### **H**

[HDOP Limit, 32](#page-41-1) history [alerts, 36](#page-45-0)

# **I**

[icon, 8](#page-17-2) IHO datum [set, 29](#page-38-0)

# **L**

LED [Corr, 46](#page-55-0) [Power, 46](#page-55-0) [RAIM, 46](#page-55-0) [local datum, 30](#page-39-1) [lock, 18](#page-27-0)

## **M**

[Magnetic Variation, 14,](#page-23-0) [27](#page-36-0) manual [document number, i](#page-2-0) [model numbers, 50](#page-59-0) multiple receivers [alerts, 41](#page-50-0)

# **N**

[navigation icon, 8](#page-17-2)

## **P**

[padlock, 32](#page-41-2) [part numbers, 50](#page-59-1) [accessories, 51](#page-60-0) [password, 32](#page-41-3) position [current, 11](#page-20-0) [Power LED, 46](#page-55-0)

### **R**

RAIM [accuracy, 25](#page-34-0) [alerts, 32](#page-41-4) [LED, 46](#page-55-0) [RF exposure, iii](#page-4-1)

# **S**

**SBAS** [correction, 31](#page-40-0) [satellites, 16](#page-25-3) [sensor inputs, 4](#page-13-0) [serial number, 43](#page-52-1) [Service Interface, 44](#page-53-0) [settings, 24](#page-33-0) [alerts, 32](#page-41-0) [General., 24](#page-33-1) software version [Control Panel, 43](#page-52-0) [DGNSS, 43](#page-52-0) [GNSS, 43](#page-52-0) [SOG Smoothing, 27](#page-36-1) [system variants, 2](#page-11-3)

# **T**

[trip counter, 22](#page-31-0) [troubleshooting, 47](#page-56-0)

## **W**

[warranty, iii,](#page-4-2) [50](#page-59-2) [waterproof, iii](#page-4-3)

## **Z**

[Zone Time, 27](#page-36-2)

98-140657-B www.cobham.com/satcom

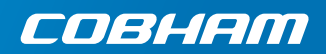